#### <span id="page-0-0"></span>**PLEASE READ**

This manual is provided as a free service by Projector.com.

We are in no way responsible for the contents of the manual. We do not guarantee its accuracy and we do not make any claim of copyright. The copyright remains the property of their respective owners.

#### **ABOUT PROJECTOR.COM**

Projector.com ([http://www.projector.com](http://www.projector.com/)) is your review and buying guide resource for DLP and LCD video projectors.

Visit the site to read the latest projector news and reviews, read and comment on projector specifications, download user manuals and much more.

# **MP8030 Multimedia Projector Operator ' s Guide**

*MP8030 Appareil de projection multimédia Guide de l'opérateur MP8030 Multimedia-Projektor Bedienerhandbuch Portatil Multimedia MP8030 Manual del usuario MP8030 Projettore multimedia Manuale dell'operatore MP8030 Multimedia-Projektor Instruktionsbok MP8030 Multimedia Projector Gebruiksaanwyzing*

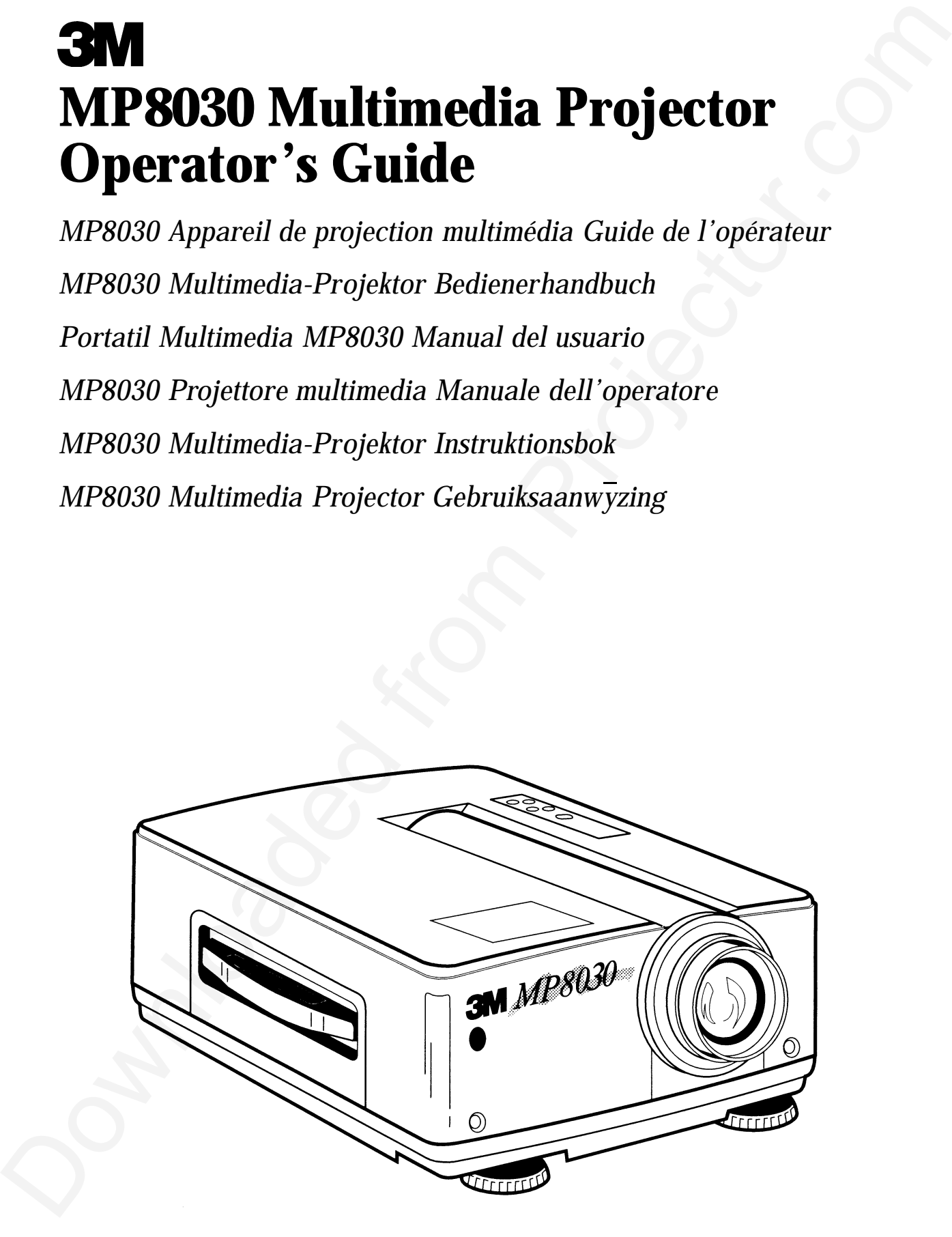

# **Table of Contents Table of Contents**

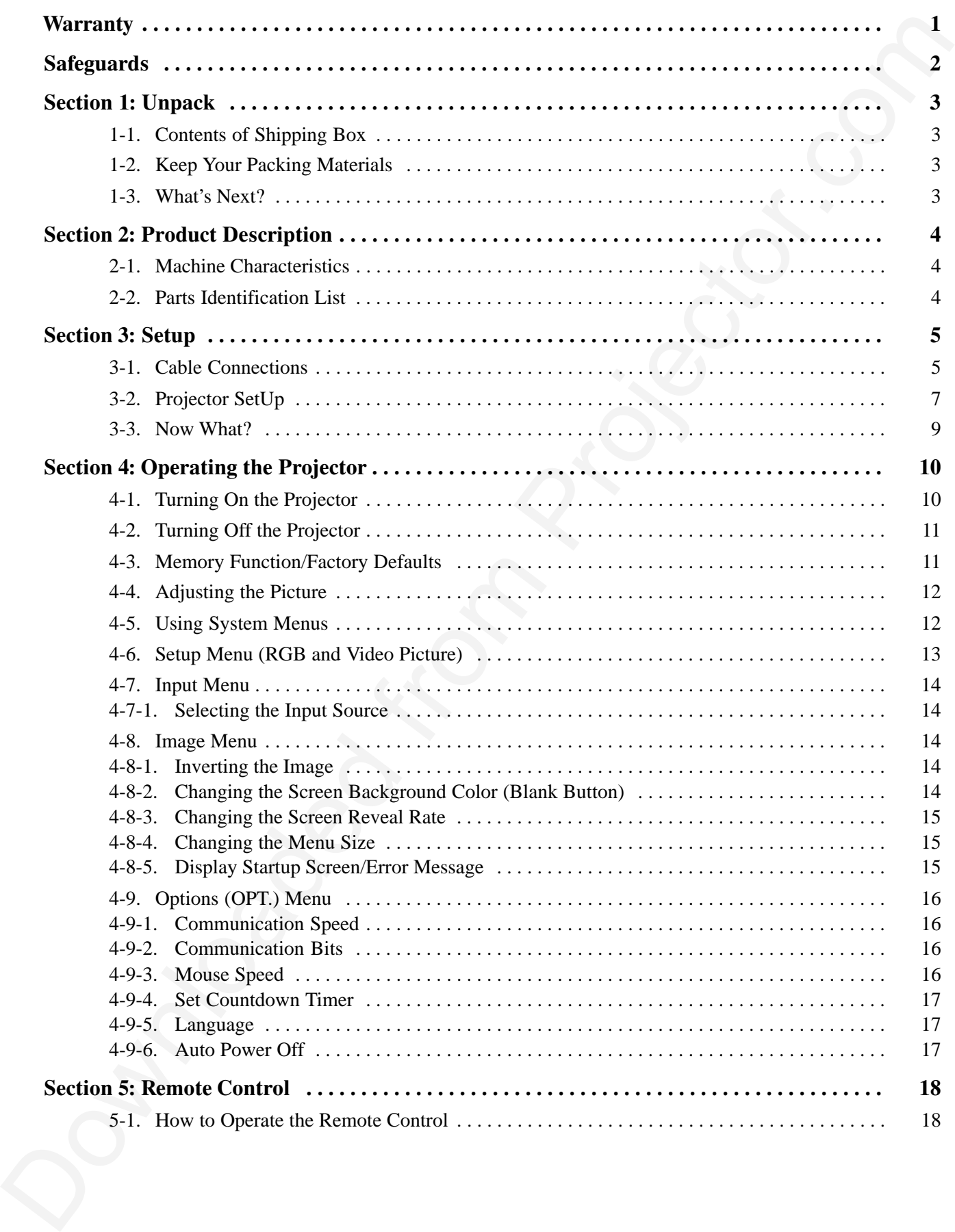

# **Commerce**

# **Table of Contents, continued**

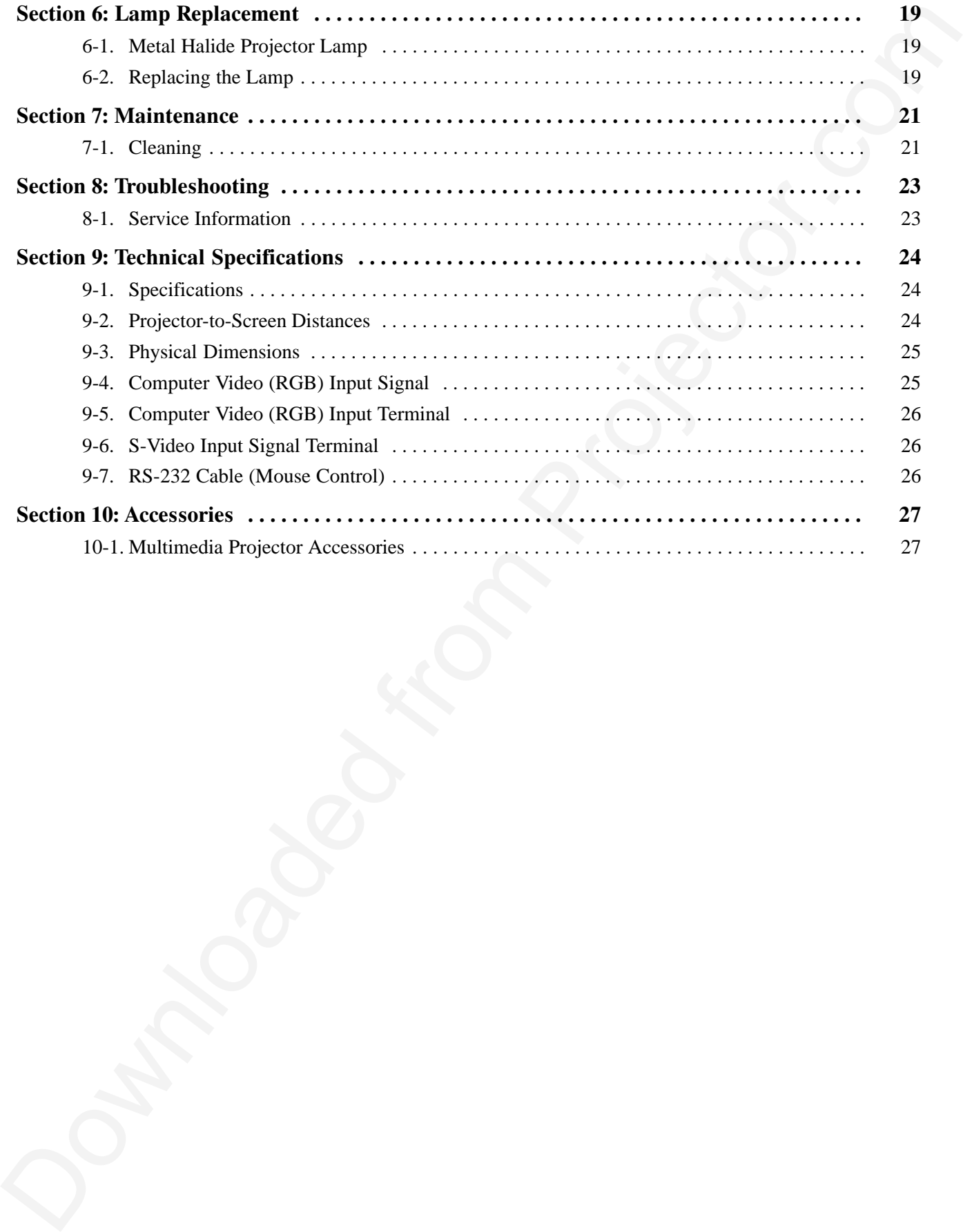

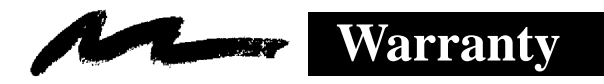

# **THANK YOU FOR CHOOSING 3M**

Thank you for choosing 3M multimedia projection equipment. This product has been produced in accordance with 3M's highest quality and safety standards to ensure smooth and troublefree use in the years to come.

For optimum performance, please follow the operating instructions carefully. We hope you will enjoy using this high performance product in your meetings, presentations and training sessions.

# **LIMITED WARRANTY**

3M warrants this product against any defects in material and workmanship, under normal use and storage, for a period of one year from date of purchase. Proof of purchase date will be required with any warranty claim. In the event this product is found to be defective within the warranty period, 3M's only obligation and your exclusive remedy shall be replacement of any defective parts (labor included).

To obtain warranty service, immediately notify the dealer from which you purchased the product of any defects. The dealer has the option of repairing the product or returning it to 3M for repair or replacement. In the USA call 1-800-328-1371 for warranty or repair service.

# **LIMITATION OF LIABILITY**

**THE FOREGOING WARRANTY IS MADE IN LIEU OF ALL OTHER WARRANTIES, EXPRESSED OR IMPLIED, AND 3M SPECIFICALLY DISCLAIMS ANY IMPLIED WARRANTY OF MERCHANTABILITY AND FITNESS. 3M SHALL NOT BE LIABLE FOR ANY DAMAGES, DIRECT, CONSEQUENTIAL, OR INCIDENTAL, ARISING OUT OF THE USE OR INABILITY TO USE THIS PRODUCT.**

**Important:** The above warranty shall be void if the customer fails to operate product in accordance with 3M's written instructions. This warranty gives you specific legal rights and you may have other rights which vary from state to state.

**EXECUTE CONFIDENTIFY CONFIDENTIFY** The method of the state is then produced in according with Download projection equivales. This produced is been produced in according with MeV belghet quality stated for the state is th **FCC STATEMENT – CLASS A:** This equipment generates, uses and can radiate radio frequency energy, and if not installed and used in accordance with the instruction manual may cause interference to radio communications. It has been tested and found to comply with the limits for a Class "A" computing device pursuant to Subpart B of Part 15 of the FCC Rules, which are designed to provide reasonable protection against such interference when operated in a commercial environment. Operation of this equipment in a residential area is likely to cause interference in which case the user at his/her own expense will be required to take whatever measures may be required to correct the interference.

**EEC STATEMENT:** This machine was tested against the 89/336/EEC (European Economic Community) for EMC (Electro Magnetic Compatibility) and fulfills these requirements.

**Video signal cables:** Double shielded coaxial cables (FCC shield cable) must be used and the outer shield must be connected to the ground. If normal coaxial cables are used, the cables must be enclosed in metal pipes or in a similar way to reduce the interference noise radiation.

**Power Cord:** A shielded power cord (supplied) must be used. The outer shield must be connected to the ground.

**Video inputs:** The input signal amplitude must not exceed the specified level. See Section 9.

**IBM** is a registered trademark of **International Business Machines Corporation**. **MAC II** is a registered trademark of **Apple Computer, Inc**. All other products are trademarks or registered trademarks of their respective companies.

#### **Safeguards Contract Contract Contract Contract Contract Contract Contract Contract Contract Contract Contract Contract Contract Contract Contract Contract Contract Contract Contract Contract Contract Contract Contract Contract Contr**

# **IMPORTANT SAFEGUARDS**

1. Read and understand all instructions before using. Pay particular attention to areas where this symbol  $\triangle$  is shown.

 $\sqrt{N}$  **WARNING** – Indicates a potentially hazardous situation which, if not avoided, could result in death or serious injury.

 $\triangle$  **Caution** – Indicates a potentially hazardous situation which, if not avoided, could result in minor or moderate injury. It may also be used to alert against unsafe practices.

- 2. Close supervision is necessary when any appliance is used by or near children. Do not leave appliance unattended while in use.
- 3. Never look directly into the projector lens when the lamp is on. The metal halide lamp produces a strong light which could damage your eyesight.
- **!** 4. Care must be taken as burns can occur from touching hot parts.
	- 5. Do not operate appliance with a damaged cord or if the appliance has been dropped or damaged — until it has been examined by a qualified service technician.
- $\triangle$ 6. Position the cord so that it will not be tripped over, pulled or contact hot surfaces.
	- 7. If an extension cord is necessary, a cord with a current rating at least equal to that of the appliance should be used. Cords rated for less amperage than the appliance may overheat.
	- 8. Always unplug appliance from electrical outlet before cleaning and servicing and when not in use. Grasp plug and pull to disconnect.
- **!** 9. Let appliance cool completely before putting away or when replacing lamp. Loop cord loosely around appliance when storing.
- 10. Disconnect this unit from its source of supply before replacing the projection lamp.
- 11. To reduce the risk of electric shock, do not immerse this appliance in water or other liquids.
- IMPORTANT SAFEGUARDS<br>
1. Read and understand all instructions before using. Pay particular attention to areas where this<br>
symbol.a. Is shown. All instructions before using. Pay particular stends in orientation<br>  $\triangle$  w.M.RN 12. To reduce the risk of electric shock, do not disassemble this appliance, but take it to a qualified technician when service or repair work is required. Incorrect reassembly can cause electric shock when the appliance is subsequently used.
- 13. The use of an accessory attachment not recommended by the manufacturer may cause a risk of fire, electric shock, or injury to persons.
- 14. Connect this appliance to a grounded outlet.
- **!** 15. This unit is equipped with optical lenses and should not be exposed to direct sunlight.
	- 16. Keep ventilation openings free of any obstructions.
	- 17. Always remove the lens cap when the projection lamp is on.

# **SAVE THESE INSTRUCTIONS**

The information contained in this manual will help you operate and maintain your  $3M^{TM}$  Multimedia Projector MP8030 machine.

# **Section 1: Unpack**

# **1-1. Contents of Shipping Box**

The  $3M<sup>TM</sup>Multimedia Projector MP8030 is shipped with the necessary cables required for standard VCR, PC,$ MAC<sup>™</sup> II or laptop computer connections. Carefully unpack and verify that you have all of the items shown below in Figure 1-1. If any of these items are missing, please contact your place of purchase.

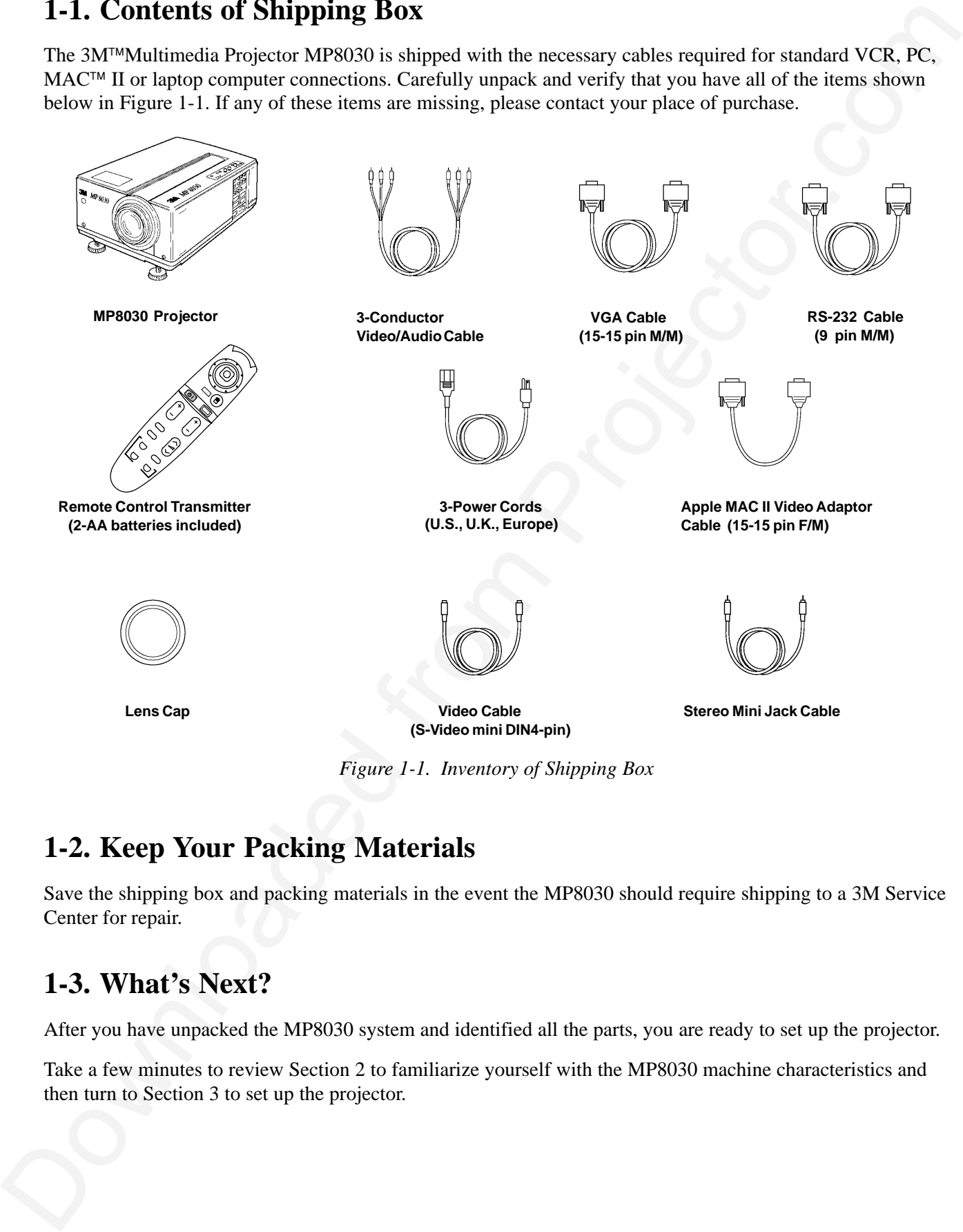

*Figure 1-1. Inventory of Shipping Box*

# **1-2. Keep Your Packing Materials**

Save the shipping box and packing materials in the event the MP8030 should require shipping to a 3M Service Center for repair.

# **1-3. What's Next?**

After you have unpacked the MP8030 system and identified all the parts, you are ready to set up the projector.

Take a few minutes to review Section 2 to familiarize yourself with the MP8030 machine characteristics and then turn to Section 3 to set up the projector.

# **2-1. Machine Characteristics**

The 3M™Multimedia Projector MP8030 integrates metal halide lamp and polysilicon display technology into a single unit. It accepts input from two different computer sources and two video/audio sources and projects a bright super crisp image. Switching your presentation from a computer to a video image back to a computer simply requires the push of a button on the remote control keypad or control panel keypad.

The MP8030 Multimedia Projector offers the following features:

- Easy to set up and use
- Portable (suitcase-style carrying handle)
- Metal halide projection lamp
- 500 lumens lamp output
- 640 x 480 VGA image (NTSC, PAL, SECAM)
- Ability to display 16.7 million colors
- Two computer input connections
- Two video input connections
- Power zoom and focus
- Full function remote control (mouse emulation via serial port)
- Lighted control panel keypad (push button back-lit remote control keypad)

**2-2. Parts Identification List**

• Built-in speaker (3 Watts)

- Horizontal and vertical image inverting function allows rear projection or ceiling mount
- Horizontal and vertical image position control
- On-screen menu displays in your choice of seven different languages
- On-screen menu to adjust video image: tint, brightness, color, contrast, sharpness, video system, screen blank color, timer, reveal rate and menu size
- On-screen menu to adjust computer video (RGB) synchronization, image brightness, sharpness, horizontal phase and horizontal size
- Automatic keystone correction
- $\bullet$ Universal power supply

The numbers shown below correspond to the names of the projector parts in Figure 2-1.

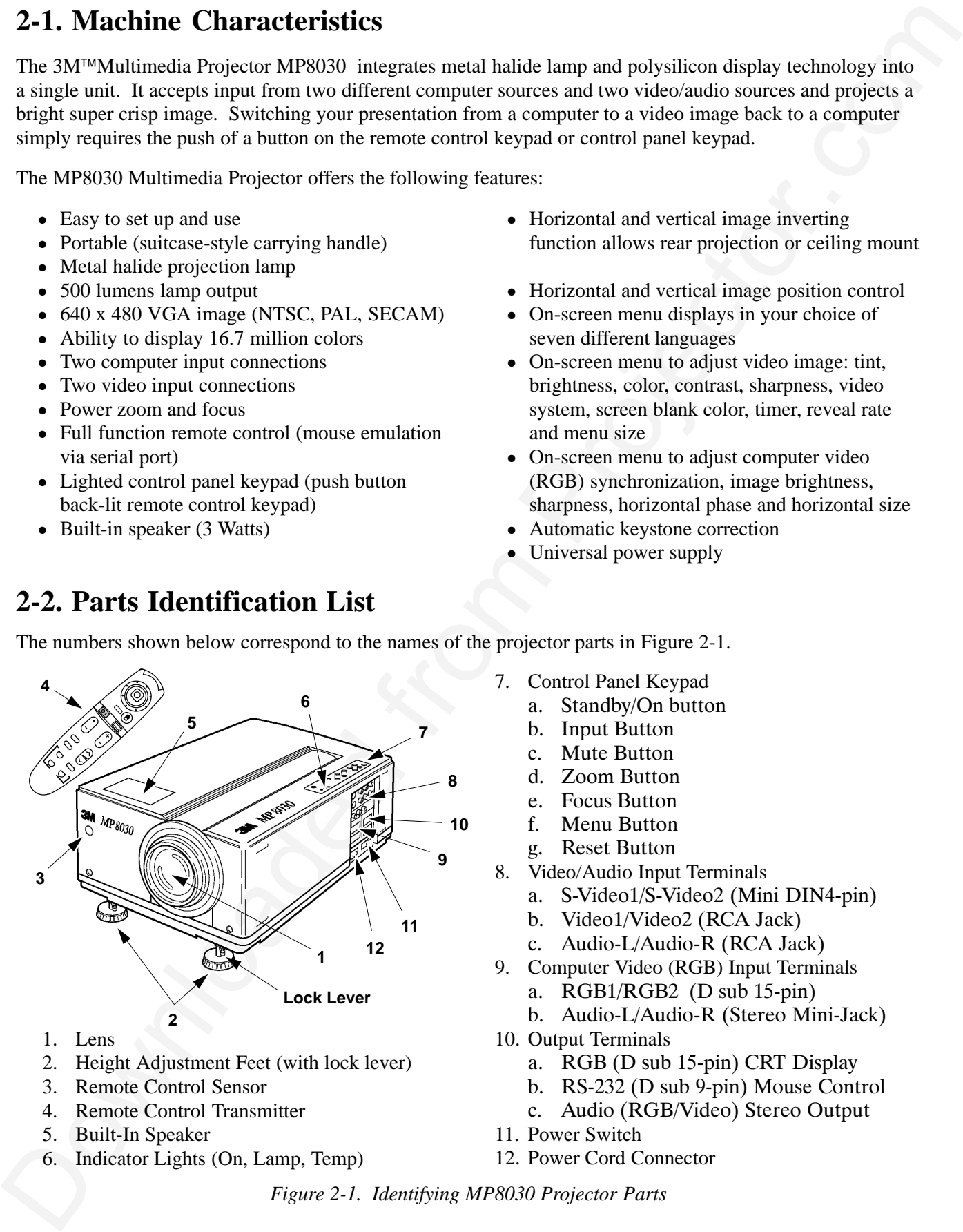

- 1. Lens
- 2. Height Adjustment Feet (with lock lever)
- 3. Remote Control Sensor
- 4. Remote Control Transmitter
- 5. Built-In Speaker
- 6. Indicator Lights (On, Lamp, Temp)
- 7. Control Panel Keypad
	- a. Standby/On button
	- b. Input Button
	- c. Mute Button
	- d. Zoom Button
	- e. Focus Button
	- f. Menu Button
	- g. Reset Button
- 8. Video/Audio Input Terminals
	- a. S-Video1/S-Video2 (Mini DIN4-pin)
	- b. Video1/Video2 (RCA Jack)
	- c. Audio-L/Audio-R (RCA Jack)
- 9. Computer Video (RGB) Input Terminals
	- a.  $RGB1/RGB2$  (D sub 15-pin)
	- b. Audio-L/Audio-R (Stereo Mini-Jack)
- 10. Output Terminals
	- a.  $RGB (D sub 15-pin)$  CRT Display
	- b. RS-232 (D sub 9-pin) Mouse Control
	- c. Audio (RGB/Video) Stereo Output
- 11. Power Switch
- 12. Power Cord Connector

*Figure 2-1. Identifying MP8030 Projector Parts*

**Section 3: Setup**

# **3-1. Cable Connections**

It only takes a few minutes to connect the  $3M<sup>TM</sup>Multimedia Projector MP8030$  to your computer, VCR or other video device (Figure 3-1).

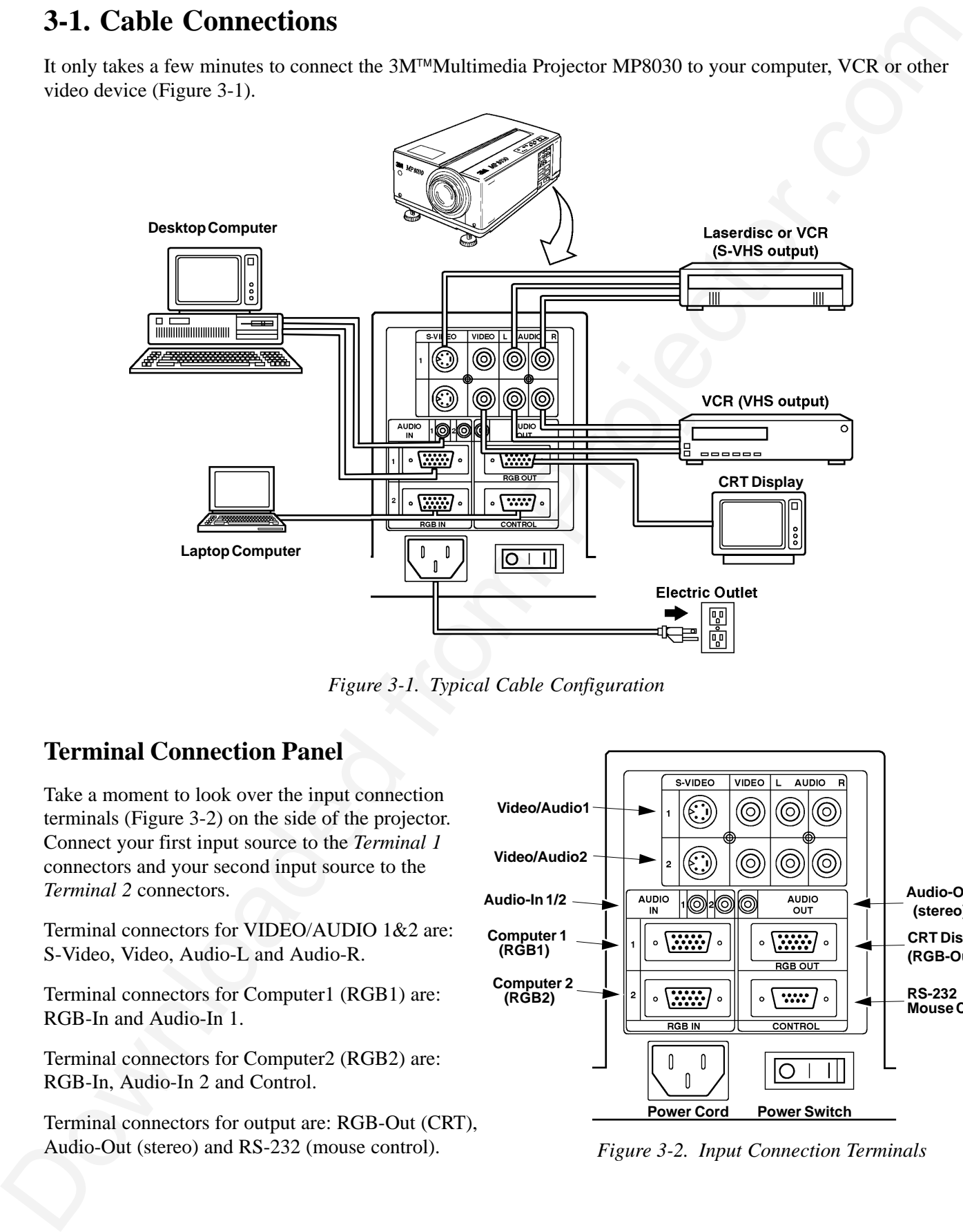

*Figure 3-1. Typical Cable Configuration*

### **Terminal Connection Panel**

Take a moment to look over the input connection terminals (Figure 3-2) on the side of the projector. Connect your first input source to the *Terminal 1* connectors and your second input source to the *Terminal 2* connectors.

Terminal connectors for VIDEO/AUDIO 1&2 are: S-Video, Video, Audio-L and Audio-R.

Terminal connectors for Computer1 (RGB1) are: RGB-In and Audio-In 1.

Terminal connectors for Computer2 (RGB2) are: RGB-In, Audio-In 2 and Control.

Terminal connectors for output are: RGB-Out (CRT), Audio-Out (stereo) and RS-232 (mouse control).

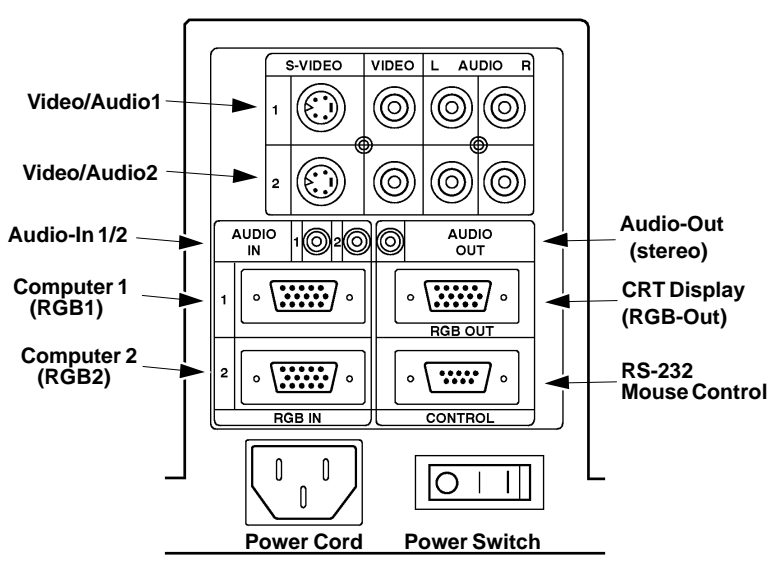

*Figure 3-2. Input Connection Terminals*

### **Power Connection**

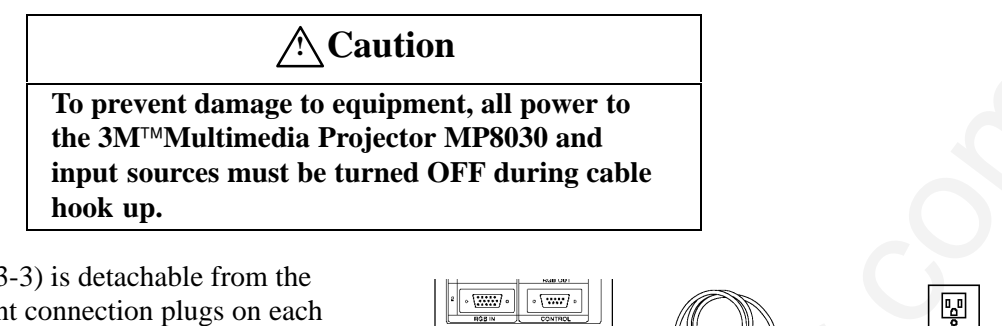

The power cord (Figure 3-3) is detachable from the projector and has different connection plugs on each end. Plug the female end into the power cord terminal on the projector and the male end into a properly grounded electrical outlet.

*Figure 3-3. Connecting the Power Cord*

### **Computer (RGB) Connection**

There are two input jacks and one output jack available for connecting either desktop or laptop computers. Find the cable that fits your computer type. The MP8030 comes with two computer input cables. The first cable (Figure 3-4) fits IBM® PC and compatible VGA video systems, and the other cable (Figure 3-5) fits on the end of the first cable and adapts it to fit Apple MAC<sup>TM</sup>II computers and Apple MAC Powerbook laptop computers. Connect the CRT cable into the RGB-Out terminal to view the image on both the monitor and MP8030.

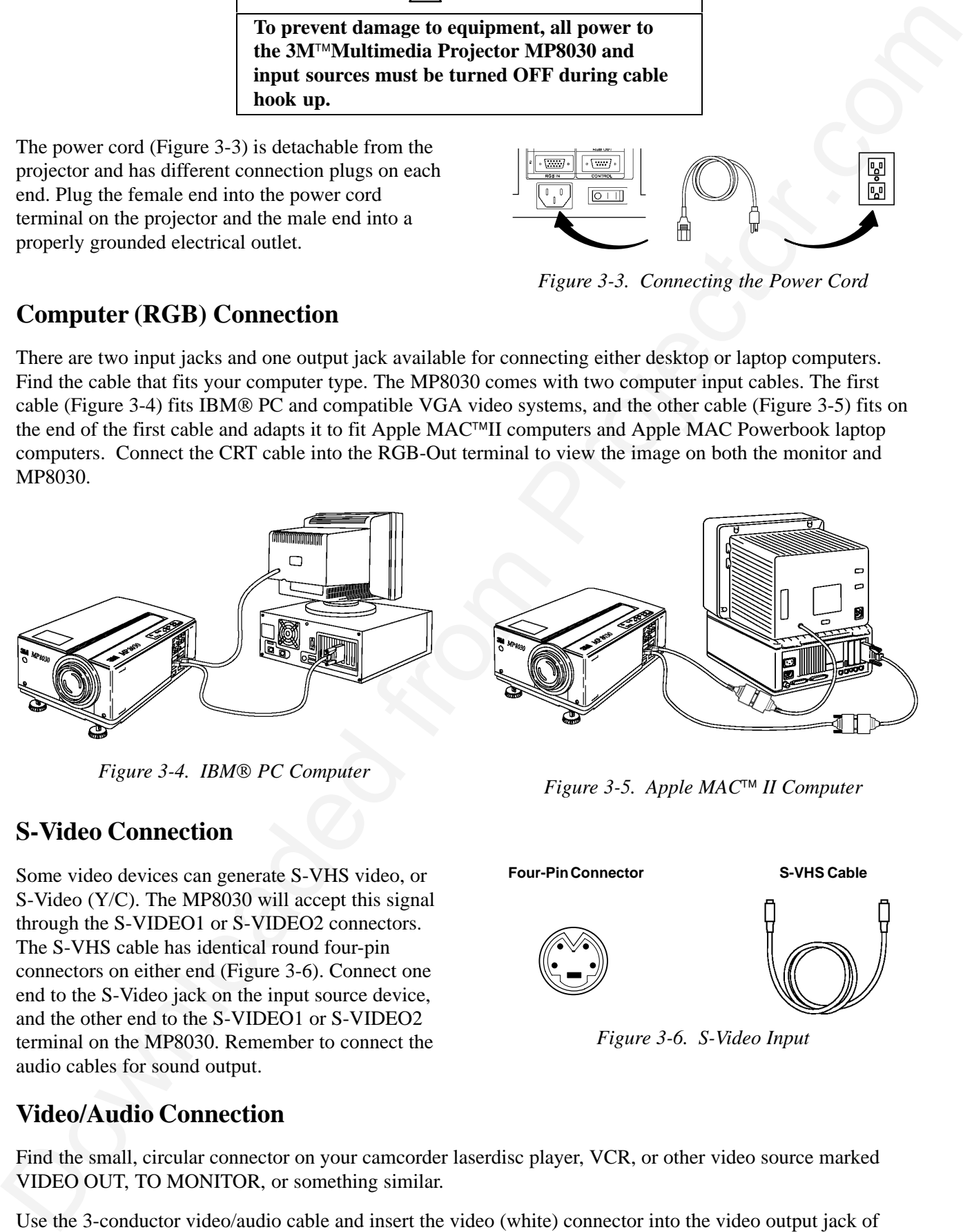

*Figure 3-4. IBM® PC Computer Figure 3-5. Apple MAC<sup>™</sup> II Computer* 

#### **S-Video Connection**

Some video devices can generate S-VHS video, or S-Video (Y/C). The MP8030 will accept this signal through the S-VIDEO1 or S-VIDEO2 connectors. The S-VHS cable has identical round four-pin connectors on either end (Figure 3-6). Connect one end to the S-Video jack on the input source device, and the other end to the S-VIDEO1 or S-VIDEO2 terminal on the MP8030. Remember to connect the audio cables for sound output.

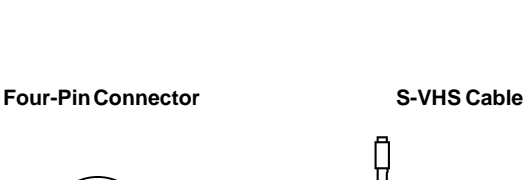

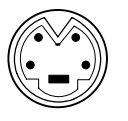

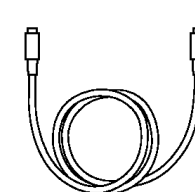

*Figure 3-6. S-Video Input*

#### **Video/Audio Connection**

Find the small, circular connector on your camcorder laserdisc player, VCR, or other video source marked VIDEO OUT, TO MONITOR, or something similar.

Use the 3-conductor video/audio cable and insert the video (white) connector into the video output jack of your video source device, and the other end into the MP8030's VIDEO1 or VIDEO2 connector.

Next, find the AUDIO OUT terminals on your VCR or other audio source. Insert the left and right audio cable connectors (Figure 3-7) to the input source, and connect the other end to the AUDIO-L and AUDIO-R terminals on the MP8030.

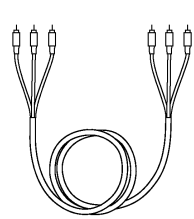

*Figure 3-7. 3-Conductor Video/Audio Input Cable*

Use the Audio-Out terminal to disable the MP8030 speaker and channel sound to external speakers. The remote control VOLUME and MUTE buttons will control the external speaker volume levels. If you are giving a multimedia presentation that is complete with stereophonic sound, then you may want to consider connecting your audio source to a high-quality stereo system. Of course, if you route your audio cables this way, the MP8030 audio controls (VOLUME and MUTE) will not function.

### **RS-232 Mouse Control Connection (IBM Compatibles)**

The MP8030 projector has an RS-232 connector (Figure 3-8) that allows IBM compatible serial mouse emulation.

To emulate a serial mouse:

a. oer don te M3 and C computer

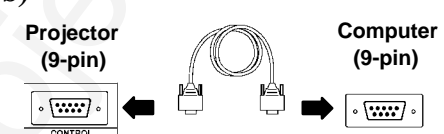

*Figure 3-8. RS-232 Terminal*

- b. Connect the RS-232 cable to the PC mouse serial port and MP8030 Control connector
- c. Power up the MP8030
- d. Power up the PC
- e. If the PC has an internal pointing device, it must be disabled (refer to your owners manual for instructions)
- f. After the pointing device is disabled, reboot the PC and the operating system (DOS®, Windows<sup>™)</sup> should recognize the MP8030 stick switch as the pointing device

# **3-2. Projector SetUp**

The meeting room is your operating environment and any stray light hitting the projection screen will become glare. It is best to use a meeting room without wide-open windows. If there are "light stripes" from venetian blinds, try to find a viewing area that's away from them—and remember, the light stripes will move as the hour changes.

#### **Note**

*Whenever you have a choice, light the room from the rear, away from the projection screen. The MP8030 has a brightness adjustment to achieve the best image possible.*

### **Distance to Viewing Screen**

1)<br>
Use the A[n](#page-11-0)dio-Our terminal of dealer to be reasonable the projector interesting to the second of NDLISME and MUTE button wither-Andio from Coloring the Company of the Company of the Company of the Company of the Compa The  $3M<sup>TM</sup>Multimedia Projector MP8030 can be used in a small or large meeting room to project a quality$ image from 46 cm (18 in.) to 762 cm (300 in.) in size. The distance between the projector and the viewing screen (see *"a"* in Figure 3-10) and the zoom lens setting (minimum to maximum) will determine the size of the projected image. Refer to the table in Section 9-2 to determine how far away from the viewing screen you need to place the projector to fill the screen with the projected image.

Remember that increasing the projector-to-screen distance also decreases the image's brightness dramatically. In other words, as the image grows larger, it also grows dimmer. For best results, experiment to find the right combination of projector-to-screen distance and room lighting.

### <span id="page-11-0"></span>**Projector-to-Viewing Screen Alignment**

The size of the projection screen and the distance of the projector to the screen are important considerations for determining the best placement of the projector. After the best projector-to-screen distance has been determined, the position of the projection screen in relation to the center of the projection lens must be considered.

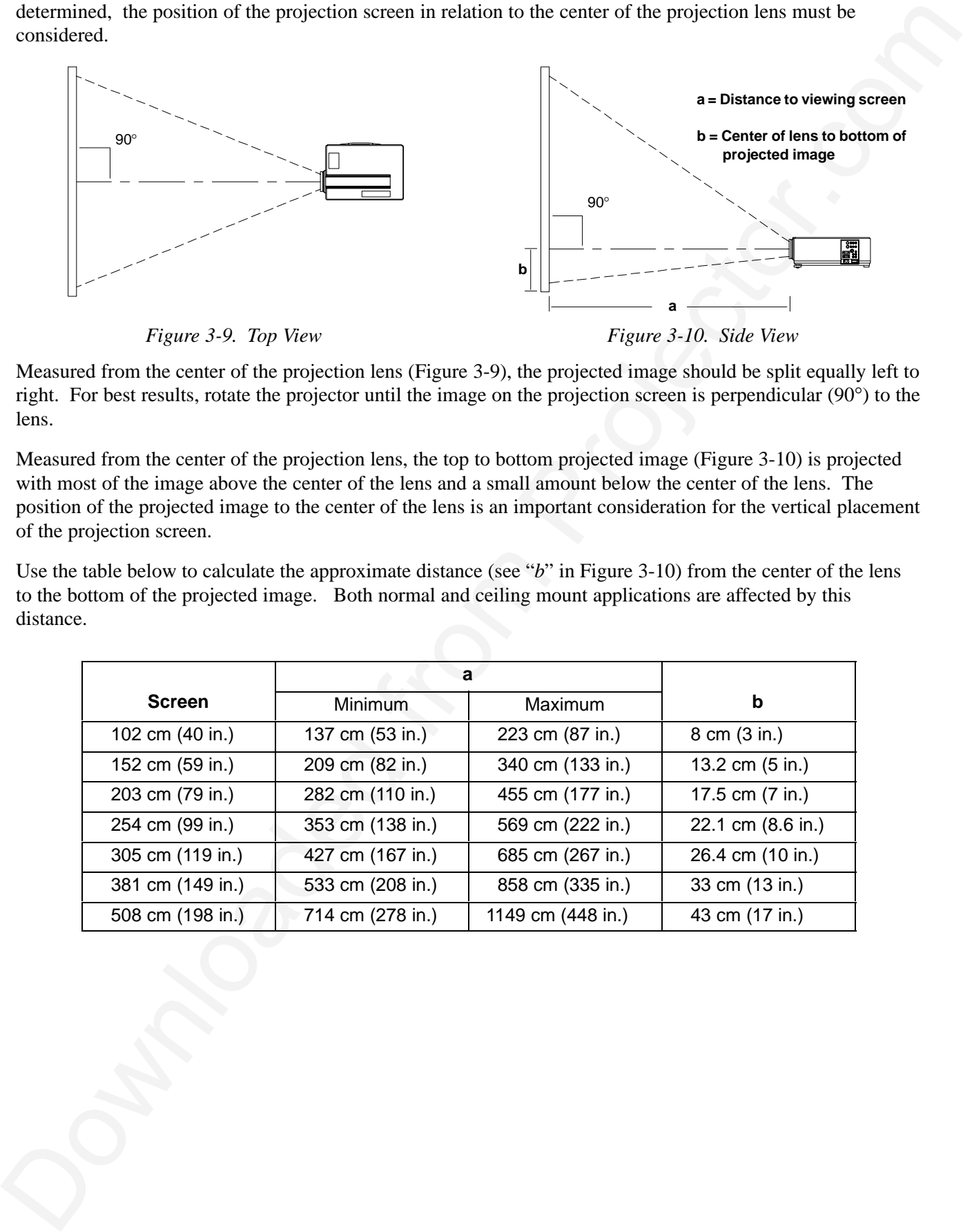

*Figure 3-9. Top View*

*Figure 3-10. Side View*

Measured from the center of the projection lens (Figure 3-9), the projected image should be split equally left to right. For best results, rotate the projector until the image on the projection screen is perpendicular (90°) to the lens.

Measured from the center of the projection lens, the top to bottom projected image (Figure 3-10) is projected with most of the image above the center of the lens and a small amount below the center of the lens. The position of the projected image to the center of the lens is an important consideration for the vertical placement of the projection screen.

Use the table below to calculate the approximate distance (see "*b*" in Figure 3-10) from the center of the lens to the bottom of the projected image. Both normal and ceiling mount applications are affected by this distance.

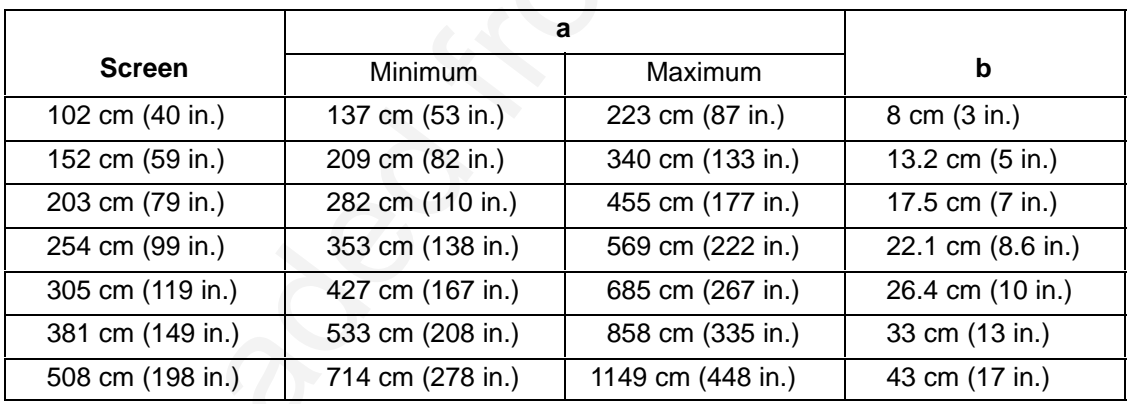

### **Adjusting the Projector Elevation**

The elevation of the projected image can be adjusted by pushing the lock lever (Figure 3-11) on each projector leg to the *unlock* position. Raise or lower the projector body to extend or retract the projector leg until the desired elevation (1 to 7°) is obtained. Push the lock lever to the *lock* position to secure each projector leg.

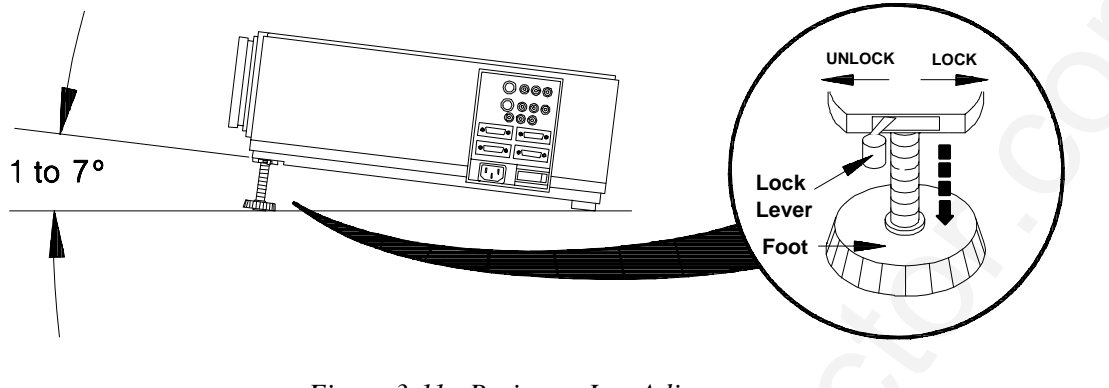

*Figure 3-11. Projector Leg Adjustment*

**Note**

*Both projector legs must be raised or lowered the same amount to project a level image on the screen. Minor elevation adjustments can be made by turning the foot in a clockwise or counterclockwise direction.*

### **Ceiling Mount Considerations**

An optional ceiling mount bracket (Figure 3-12) is required to install the MP8030 from the ceiling. For this type of installation, the image must be inverted. Refer to *Section NO TAG, Inverting the Image* for more details.

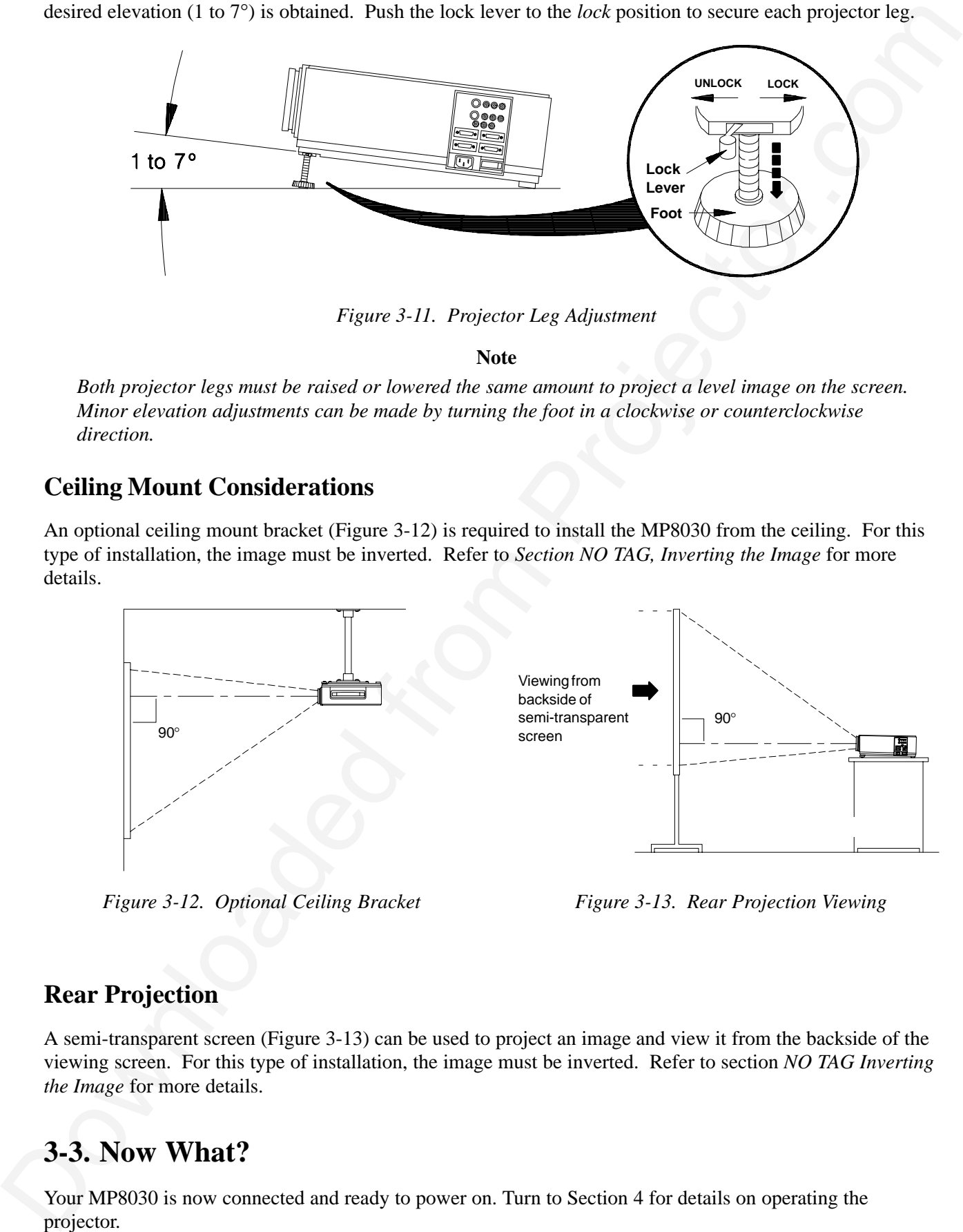

*Figure 3-12. Optional Ceiling Bracket*

*Figure 3-13. Rear Projection Viewing*

# **Rear Projection**

A semi-transparent screen (Figure 3-13) can be used to project an image and view it from the backside of the viewing screen. For this type of installation, the image must be inverted. Refer to section *NO TAG Inverting the Image* for more details.

# **3-3. Now What?**

Your MP8030 is now connected and ready to power on. Turn to Section 4 for details on operating the projector.

# **Section 4: Operating the Projector**

# **4-1. Turning On the Projector**

Read the Important Safeguards before operating the 3M™Multimedia Projector MP8030.

Refer to Section 3 to make all cable connections. When the input cables and power cords are connected, turn on the power, adjust the size and focus of the projected image and begin your presentation.

**Power On:** Turn on the projector power, then turn on the power to your input sources. The projector power switch is located in the lower right corner of the input terminal panel.

Press the power switch to ON to apply power to the projector.  $| = ON$   $\bullet$  = OFF

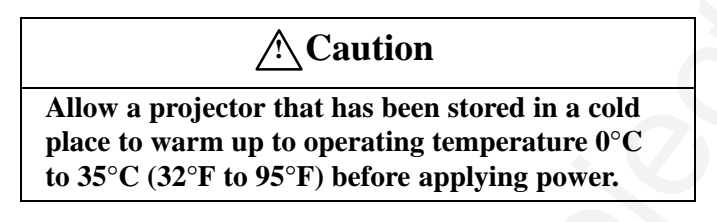

The ON indicator on the projector control panel will turn orange, indicating the unit is in the *standby mode*.

**Note**

*The lamp does not energize in the standby mode.*

**Remove Lens Cap:** Remove the lens cap from the projection lens before energizing the lamp.

**Projector Control Panel:** The projector control panel (Figure 4-1) is located on the top of the projector. Use these buttons to control the projector functions or use the remote control transmitter.

<span id="page-13-0"></span>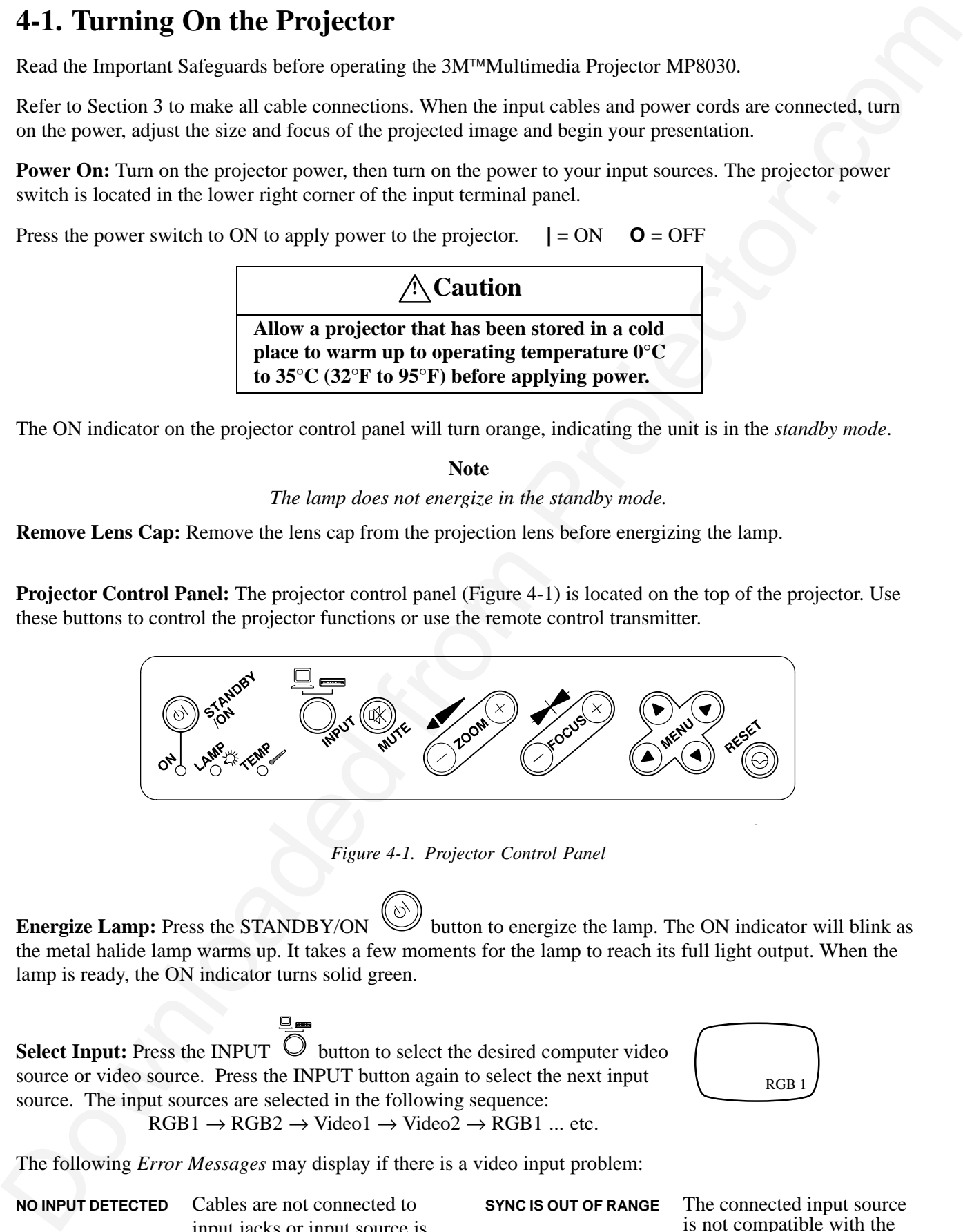

*Figure 4-1. Projector Control Panel*

**Energize Lamp:** Press the STANDBY/ON will button to energize the lamp. The ON indicator will blink as the metal halide lamp warms up. It takes a few moments for the lamp to reach its full light output. When the lamp is ready, the ON indicator turns solid green.

**Select Input:** Press the INPUT  $\bigcirc$  button to select the desired computer video source or video source. Press the INPUT button again to select the next input source. The input sources are selected in the following sequence:  $RGB1 \rightarrow RGB2 \rightarrow Video1 \rightarrow Video2 \rightarrow RGB1 \dots etc.$ 

The following *Error Messages* may display if there is a video input problem:

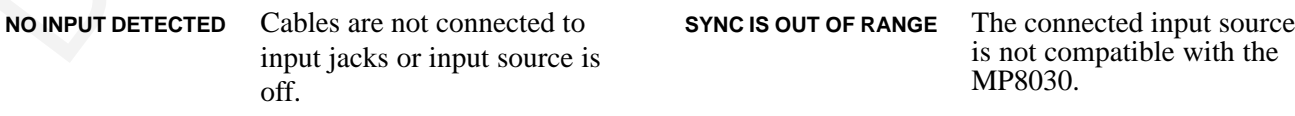

**RGB** 

**Mute:** Press the MUTE button to turn off the sound to the speakers. Press again to restore the sound.

**Note**

*The volume level is controlled from the remote control transmitter.*

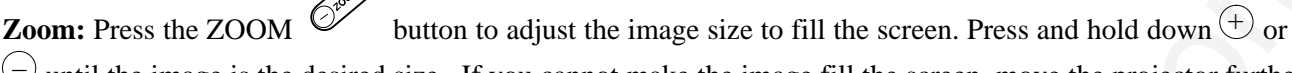

 $\cup$  until the image is the desired size. If you cannot make the image fill the screen, move the projector further back from the screen.

**Focus:** Press the FOCUS  $\mathbb{C}$  button to adjust the sharpness of the image. The following on-screen display will appear:

Press and hold down  $\oplus$  or  $\ominus$  until the image becomes sharp and clear.

**SETUP INPUT IMAGE OPT. SETUP INPUT IMAGE OPT.** RGB1<br>RGB2<br>VIDEO1 →<br>VIDEO2 →<br>TEST

PATTERN

 $+$  FOCUS  $+$ 

**Menu:** Press the MENU  $\ddot{\bullet}$  button to display the names of the system menus across the top of the projection screen. These menus are used to adjust the characteristics of the projected image.MENU

Press the left/right arrow ( $\leftarrow$  MENU $\rightarrow$ ) to select (highlight) and display each menu. Press the up/down (↑ MENU ↓) arrow or left/right (← MENU →) arrow again to select (highlight) the desired menu option. See *Section 4-5* for more about using menus.

**Volume Adjustment:** Use the VOLUME  $\vee$  button on the remote control to adjust the speaker volume. Press ( $\sim$ ) to increase or ( $\sim$ ) to decrease the volume level. See *Section* 4-6 to set the volume in the Setup menu.

# **4-2. Turning Off the Projector**

Downloaded from the contents of contents of point the matter content transmitter.<br>
Notice the state of the basic of the matter of the content of the state of the following from the content of the content of the content of Press and hold down the STANDBY/ON button for one second to switch the projector to the standby mode. *The one second hold-down period is designed to avoid accidentially turning off the projector if the standby/on button is bumped.* The lamp will shut off and the green indicator on the projector panel will turn to orange. Wait until the cooling fan motor cycles off before you press the Power Off  $\boxed{6+1}$  switch.

**Note**

*Switching the power off before the fan has cycled off, will decrease the life of the projection lamp.*

# **4-3. Memory Function/Factory Defaults**

The MP8030 will retain all picture adjustment settings you make until you either change them again or return all settings to the factory default.

To return picture adjustments back to the factory settings, press the RESET button on the projector control

panel  $\circled{C}$  or remote control transmitter  $\circled{m}$ .

# <span id="page-15-0"></span>**4-4. Adjusting the Picture**

The projected image can be adjusted from on-screen menus using either the projector control panel or remote control transmitter buttons.

For *video signals* you can adjust:

- Brightness (dark to light)
- Tint (red to green) *NTSC signals only*
- Color (low to high)
- Contrast (low to high)

For *Computer (RGB) signals* you can adjust:

- Brightness (dark to light)
- Contrast (low to high)
- Horizontal/Vertical Position
- Sharpness (low to high)
- Language (menus display in seven languages)
- Image Inversion (horizontal/vertical)
- Video System (AUTO, NTSC, PAL, SECAM)
- Horizontal Phase (synchronization)
- Horizontal Size (increase/narrow size of image)
- Image Inversion
- Language (menus display in seven languages)

# **4-5. Using System Menus**

You can use either the projector control panel (Figure 4-1) or the remote control transmitter (Figure 5-1) to access menus, exit menus and set menu options.

Press MENU  $\mathbb{C}^{\mathbb{Q}}$  on the projector panel or  $\mathbb{L}^{\mathbb{M}}$  on the remote control to display the names of the system menus across the top of the projection screen (Figure 4-2). To select one of these menus, press the left/right menu arrow (← MENU →) on the projector control panel or move the remote control stick switch  $\text{R}$  left/right

until the desired menu name is highlighted.

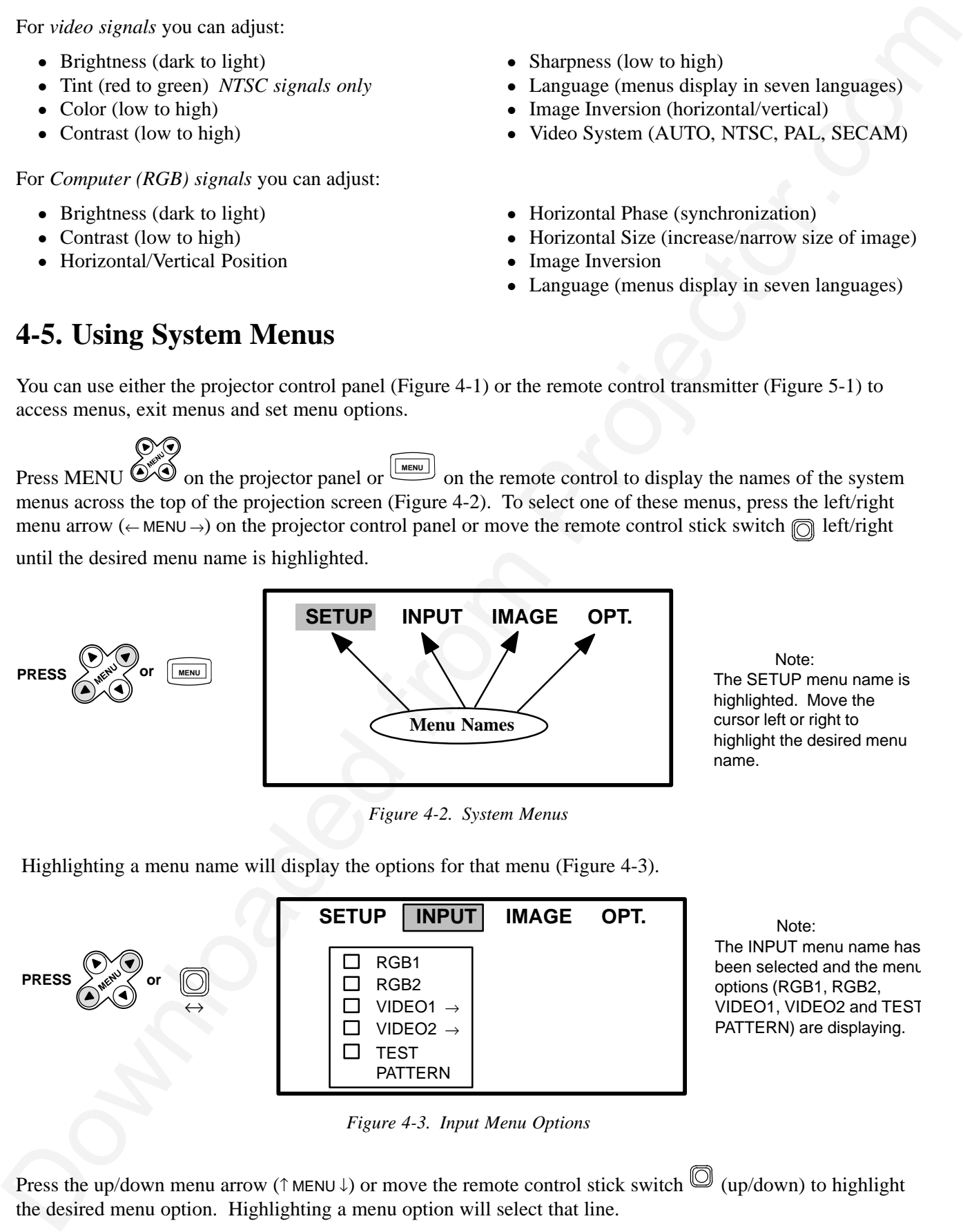

*Figure 4-2. System Menus*

Highlighting a menu name will display the options for that menu (Figure 4-3).

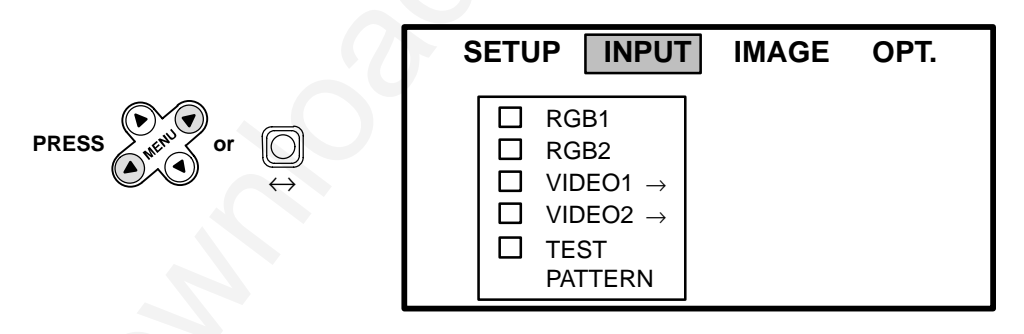

 Note: The INPUT menu name has been selected and the menu options (RGB1, RGB2, VIDEO1, VIDEO2 and TEST PATTERN) are displaying.

*Figure 4-3. Input Menu Options*

Press the up/down menu arrow (↑ MENU ↓) or move the remote control stick switch  $\textcircled{1}$  (up/down) to highlight the desired menu option. Highlighting a menu option will select that line.

<span id="page-16-0"></span>Some menu options will have an arrow at the end of the line (VIDEO1, VIDEO2). This arrow indicates that a sub-menu (Figure 4-4) with additional options will display if you select that option.

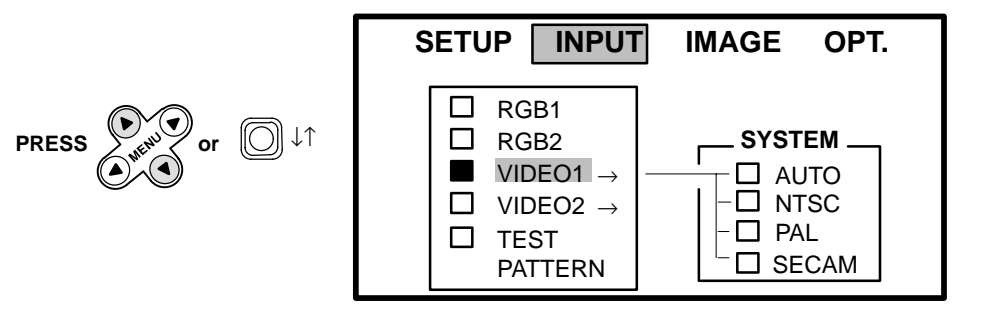

 NOTE: VIDEO1 has an arrow to the right. If you select this option the sub-menu SYSTEM will display. The options are: AUTO, NTSC, PAL and SECAM.

*Figure 4-4. Selecting VIDEO1*

Press the up/down menu arrow (↑ MENU ↓) or move the remote control stick switch  $\textcircled{1}$  (up/down) to highlight the desired sub-menu option.

To exit a menu and return to the video/RGB image, press  $\mathbb{C}^{\mathbb{C}}$  or  $\mathbb{L}^{\text{MEMU}}$ . You have 10 seconds to make a menu selection and then the projector will automatically return to the video or RGB image.

# **4-6. Setup Menu (RGB and Video Picture)**

Press the left/right menu arrow (← MENU →) or move the stick switch  $\Box$  left/right to select the SETUP menu. Depending on the current input source either the RGB menu or Video menu will display.

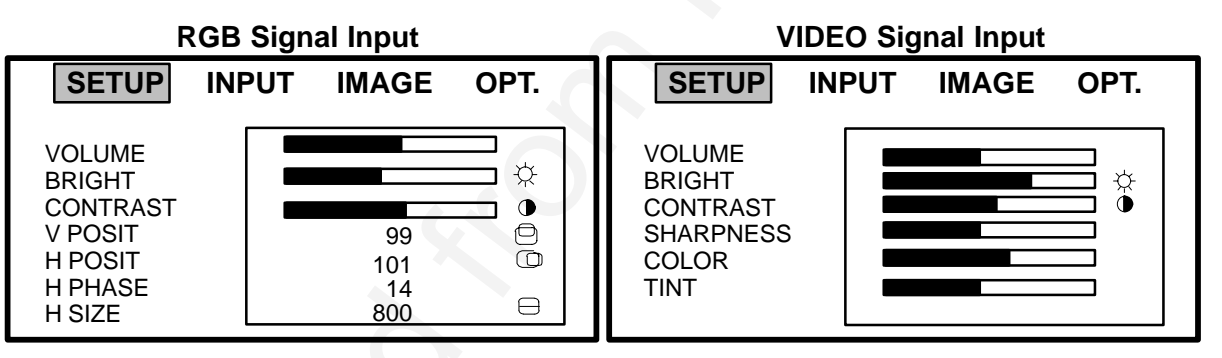

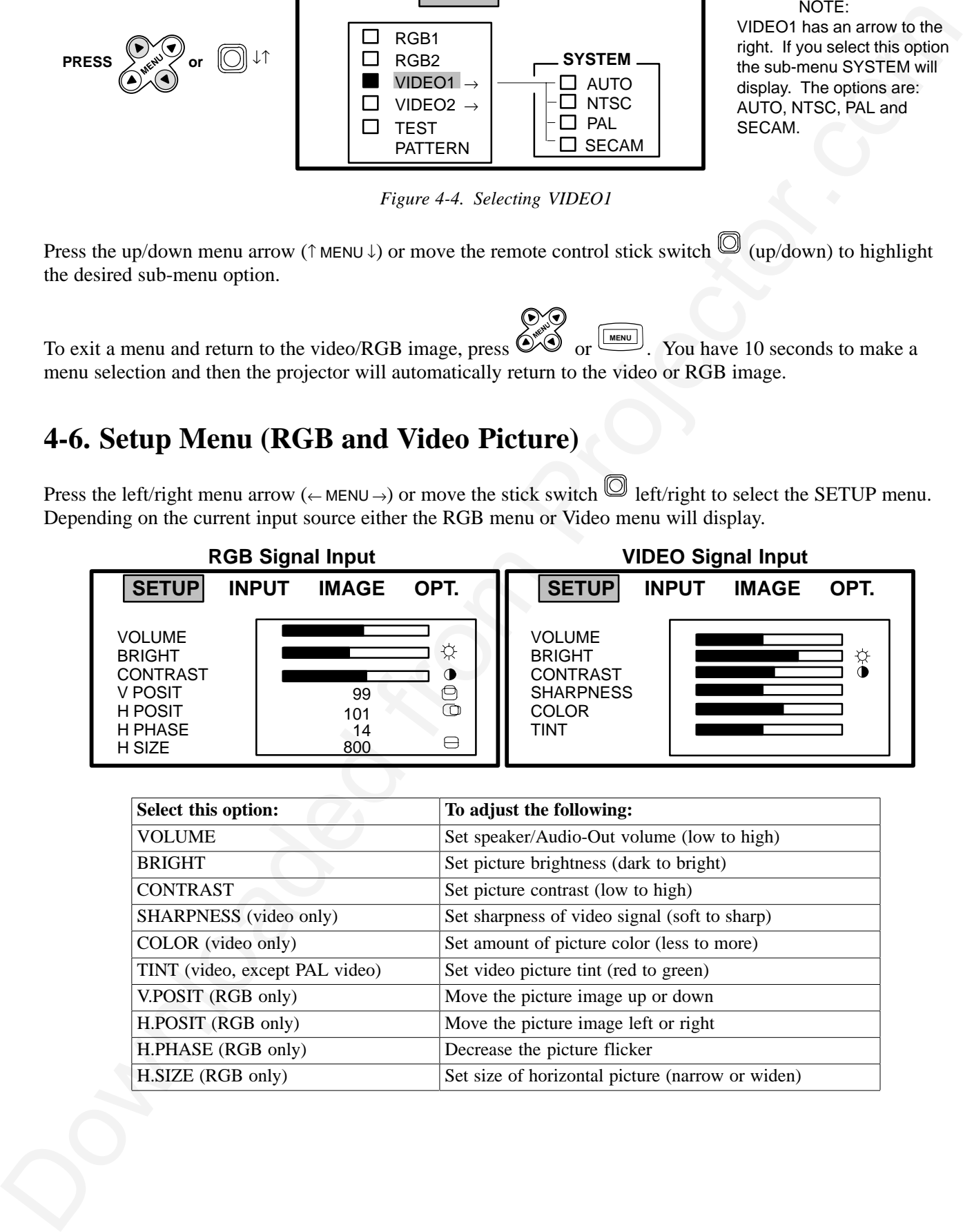

# **4-7. Input Menu**

#### **4-7-1. Selecting the Input Source**

The input source is selected from the Input menu. The 3M™Multimedia Projector MP8030 has an automatic video selection function that will choose the correct video system or you can manually select the video system.

Press the left/right menu arrow ( $\leftarrow$  MENU $\rightarrow$ ) or move the stick switch  $\textcircled{1}$  left/right to select the INPUT menu and the VIDEO1/2 SYSTEM sub-menu. If you select an input source that is not connected, the start-up screen with an error message will display. Press the menu button to remove the menu display.

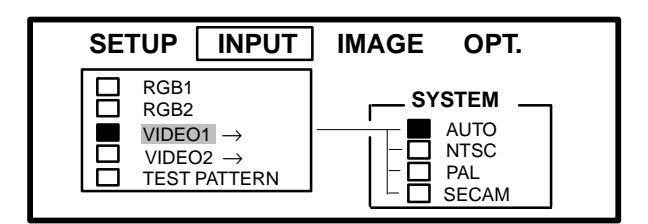

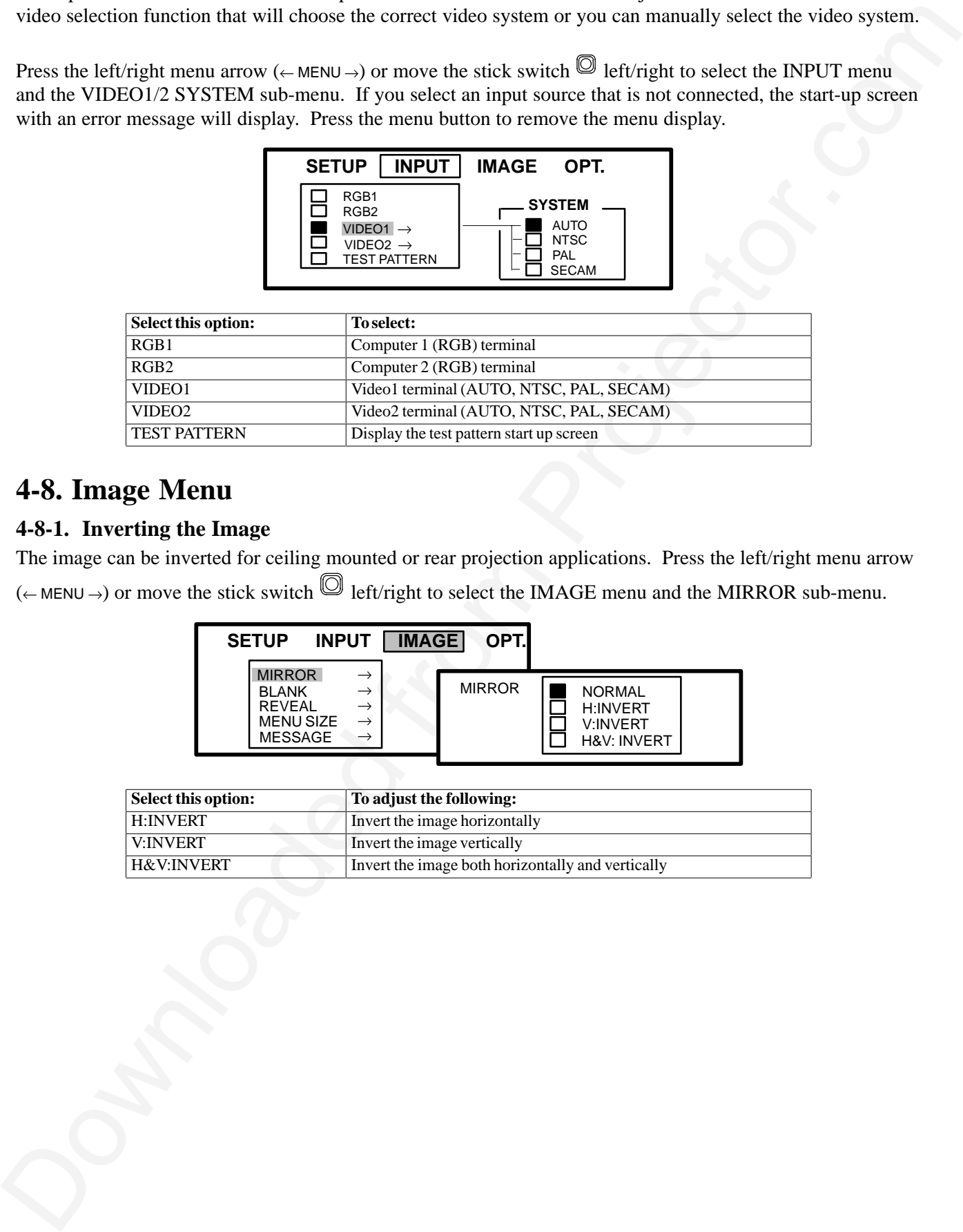

# **4-8. Image Menu**

#### **4-8-1. Inverting the Image**

The image can be inverted for ceiling mounted or rear projection applications. Press the left/right menu arrow  $($  ← MENU →) or move the stick switch  $\textcircled{}$  left/right to select the IMAGE menu and the MIRROR sub-menu.

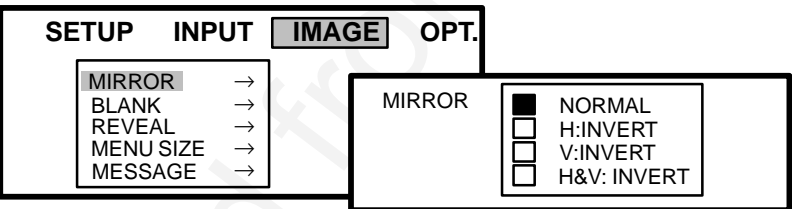

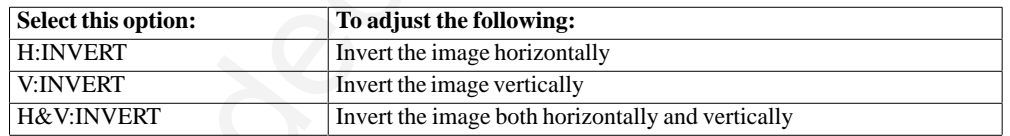

#### **4-8-2. Changing the Screen Background Color (Blank Button)**

BLACK Make screen backgrounds black

The background color of the system menus can be white, blue or black. Press the left/right menu arrow  $($  ← MENU →) or move the stick switch  $\textcircled{}$  left/right to select the IMAGE menu and the BLANK sub-menu.

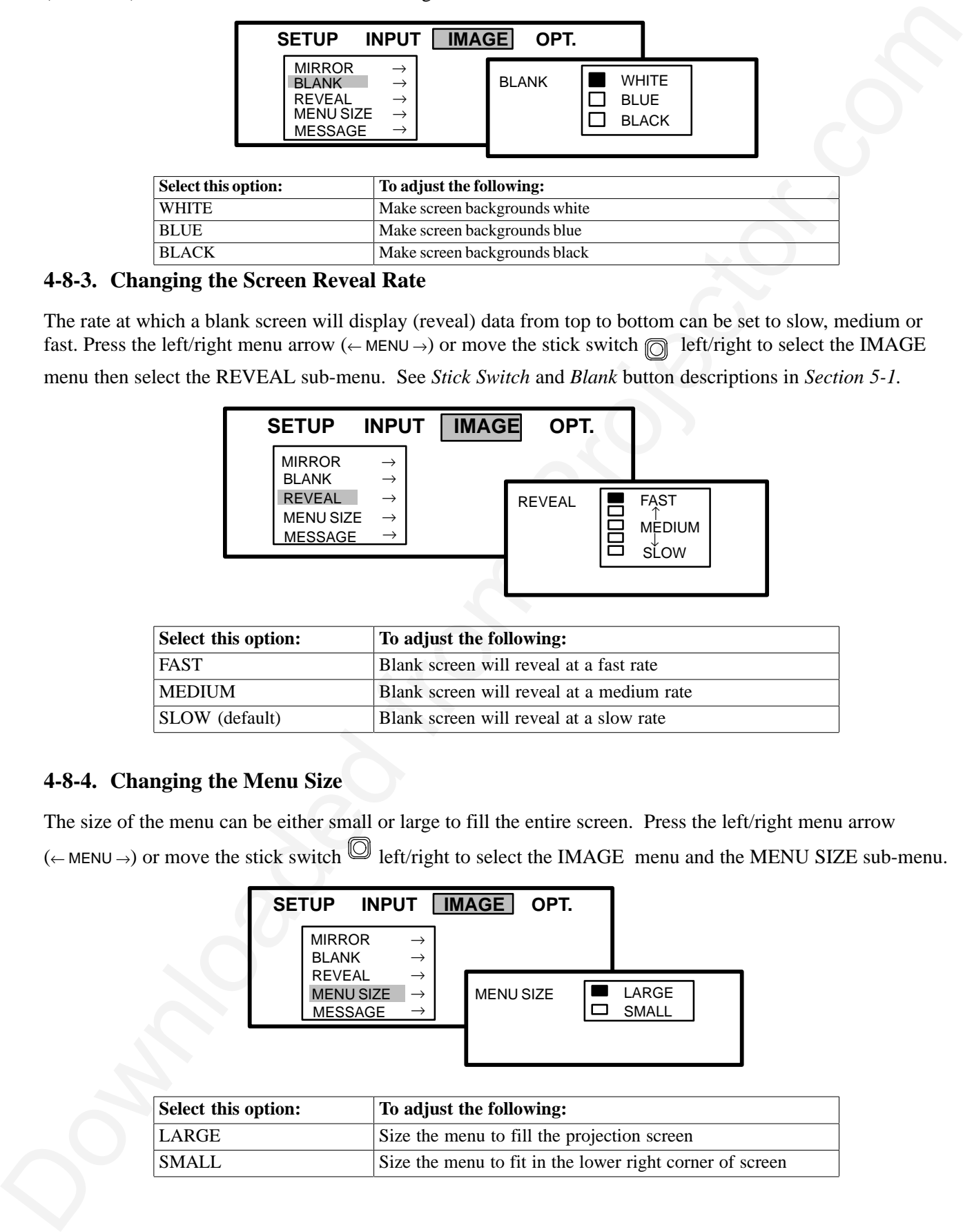

#### **4-8-3. Changing the Screen Reveal Rate**

The rate at which a blank screen will display (reveal) data from top to bottom can be set to slow, medium or fast. Press the left/right menu arrow ( $\leftarrow$  MENU $\rightarrow$ ) or move the stick switch  $\textcircled{r}$  left/right to select the IMAGE

menu then select the REVEAL sub-menu. See *Stick Switch* and *Blank* button descriptions in *Section 5-1.*

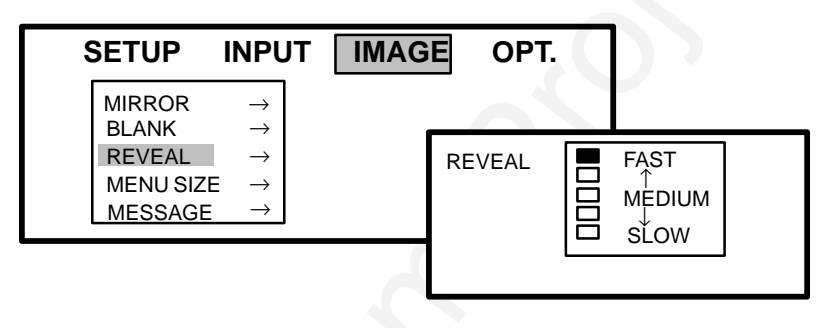

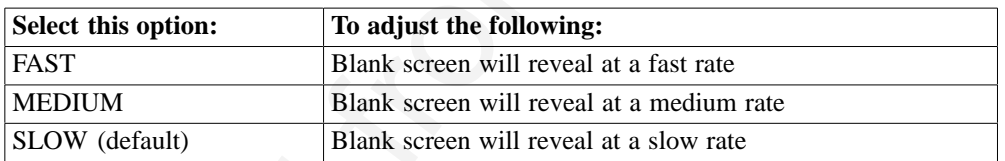

#### **4-8-4. Changing the Menu Size**

The size of the menu can be either small or large to fill the entire screen. Press the left/right menu arrow (← MENU →) or move the stick switch  $\textcircled{C}$  left/right to select the IMAGE menu and the MENU SIZE sub-menu.

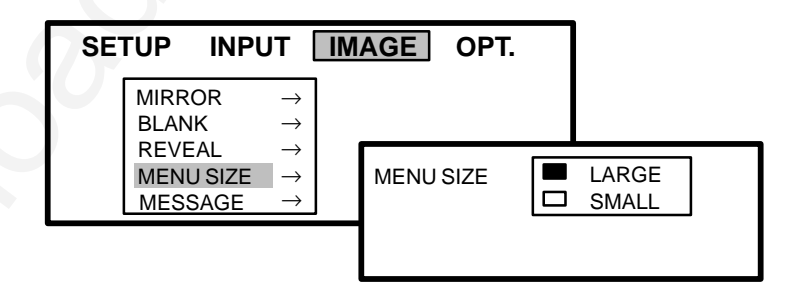

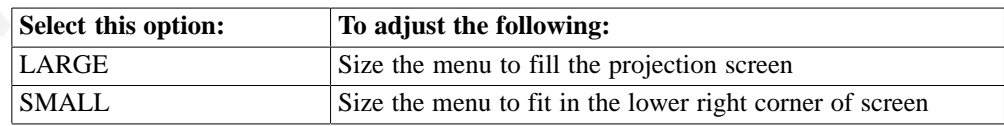

#### **4-8-5. Display Startup Screen/Error Message**

If no input is detected when switching to an RGB or video source, either the startup screen and error message "NO INPUT DETECTED" or a blank screen with no error message will display. Press the left/right menu arrow (← MENU →) or move the stick switch  $\textcircled{1}$  left/right to select the IMAGE menu and the MESSAGE sub-menu.

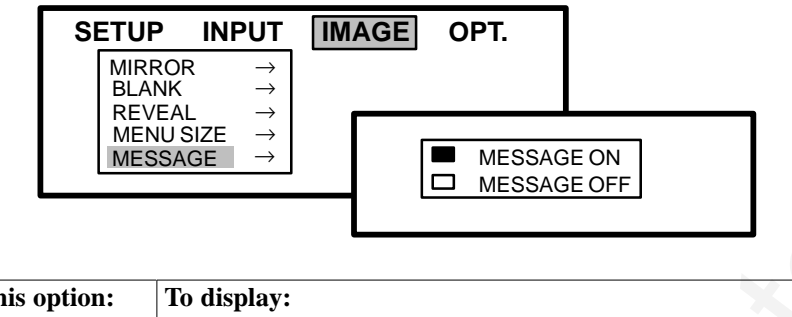

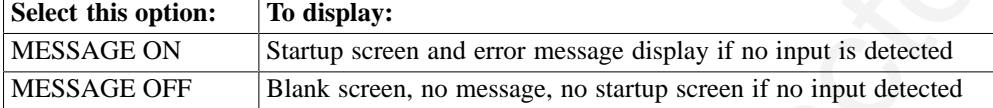

# **4-9. Options (OPT.) Menu**

#### **4-9-1. Communication Speed**

The data speed of transmission (bPS) can be set for the computer mouse control. Press the left/right menu arrow (← MENU →) or move the stick switch  $\textcircled{}}$  left/right to select the SETUP menu and the COM. SPEED sub-menu. *The computer mouse for most IBM compatible computers will operate at a baud rate of 1200.*

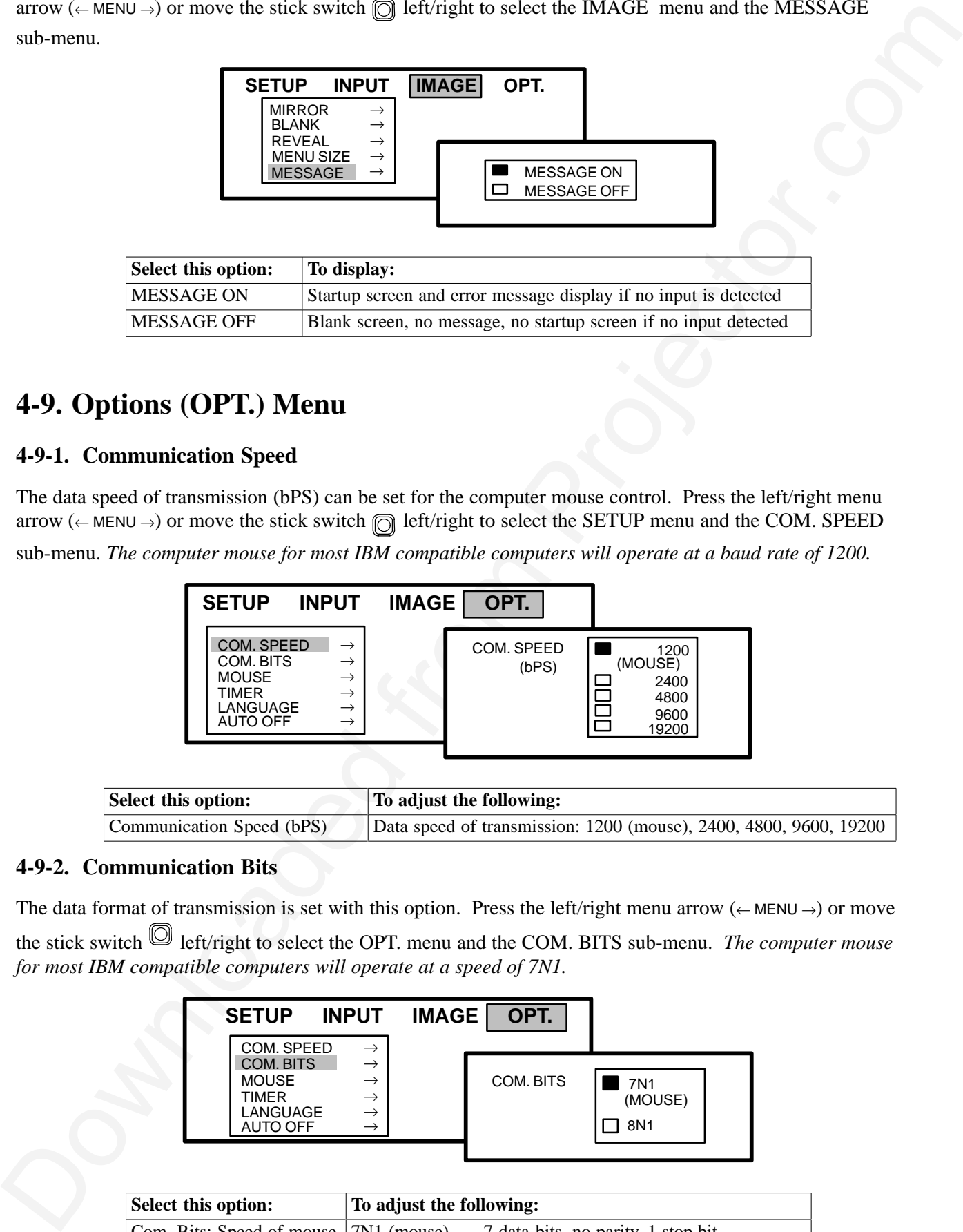

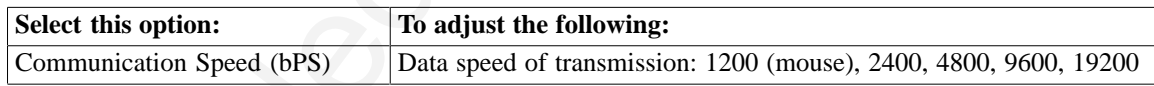

#### **4-9-2. Communication Bits**

The data format of transmission is set with this option. Press the left/right menu arrow ( $\leftarrow$  MENU  $\rightarrow$ ) or move the stick switch  $\textcircled{1}$  left/right to select the OPT. menu and the COM. BITS sub-menu. *The computer mouse for most IBM compatible computers will operate at a speed of 7N1.*

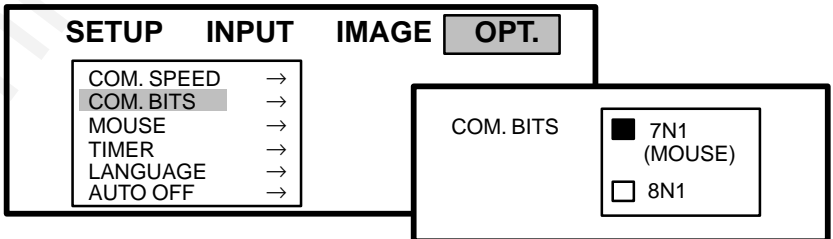

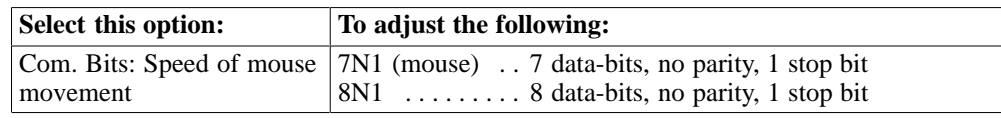

#### **4-9-3. Mouse Speed**

Press the left/right menu arrow (← MENU →) or move the stick switch  $\textcircled{1}$  left/right to select the OPT. menu and the MOUSE sub-menu.

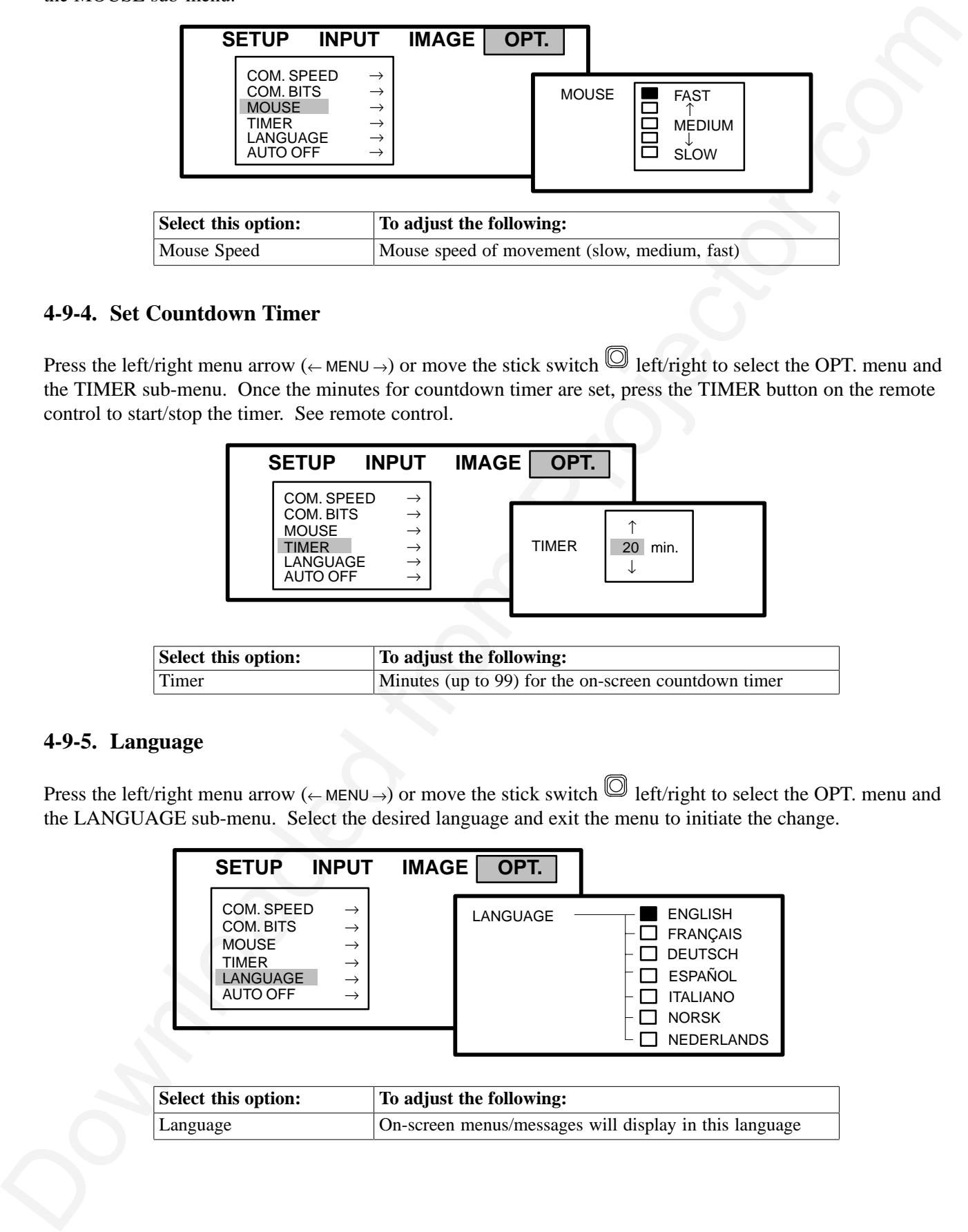

#### **4-9-4. Set Countdown Timer**

Press the left/right menu arrow (← MENU →) or move the stick switch  $\textcircled{1}$  left/right to select the OPT. menu and the TIMER sub-menu. Once the minutes for countdown timer are set, press the TIMER button on the remote control to start/stop the timer. See remote control.

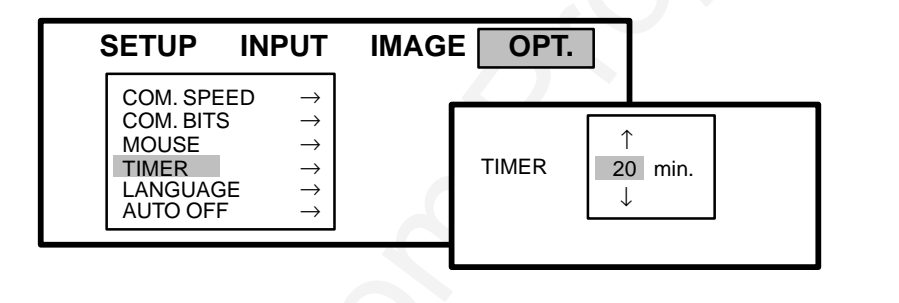

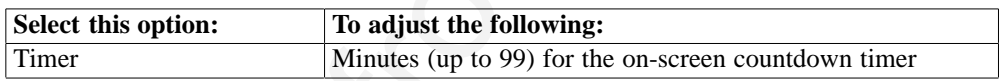

#### **4-9-5. Language**

Press the left/right menu arrow (← MENU →) or move the stick switch  $\textcircled{1}$  left/right to select the OPT. menu and the LANGUAGE sub-menu. Select the desired language and exit the menu to initiate the change.

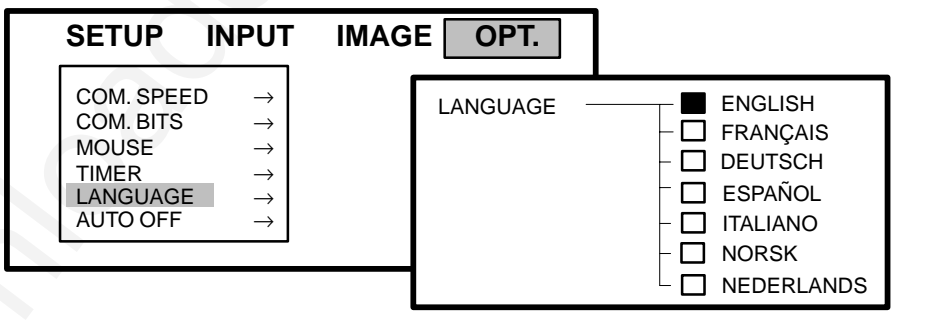

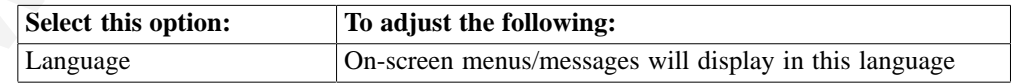

#### **4-9-6. Auto Power Off**

This function can be set to automatically switch the projector to standby mode if no input is detected within a set period of time. Press the left/right menu arrow (← MENU →) or move the stick switch  $\textcircled{1}$  left/right to select

the OPT. menu and the AUTO OFF sub-menu. To disable function, set the wait period to 0.

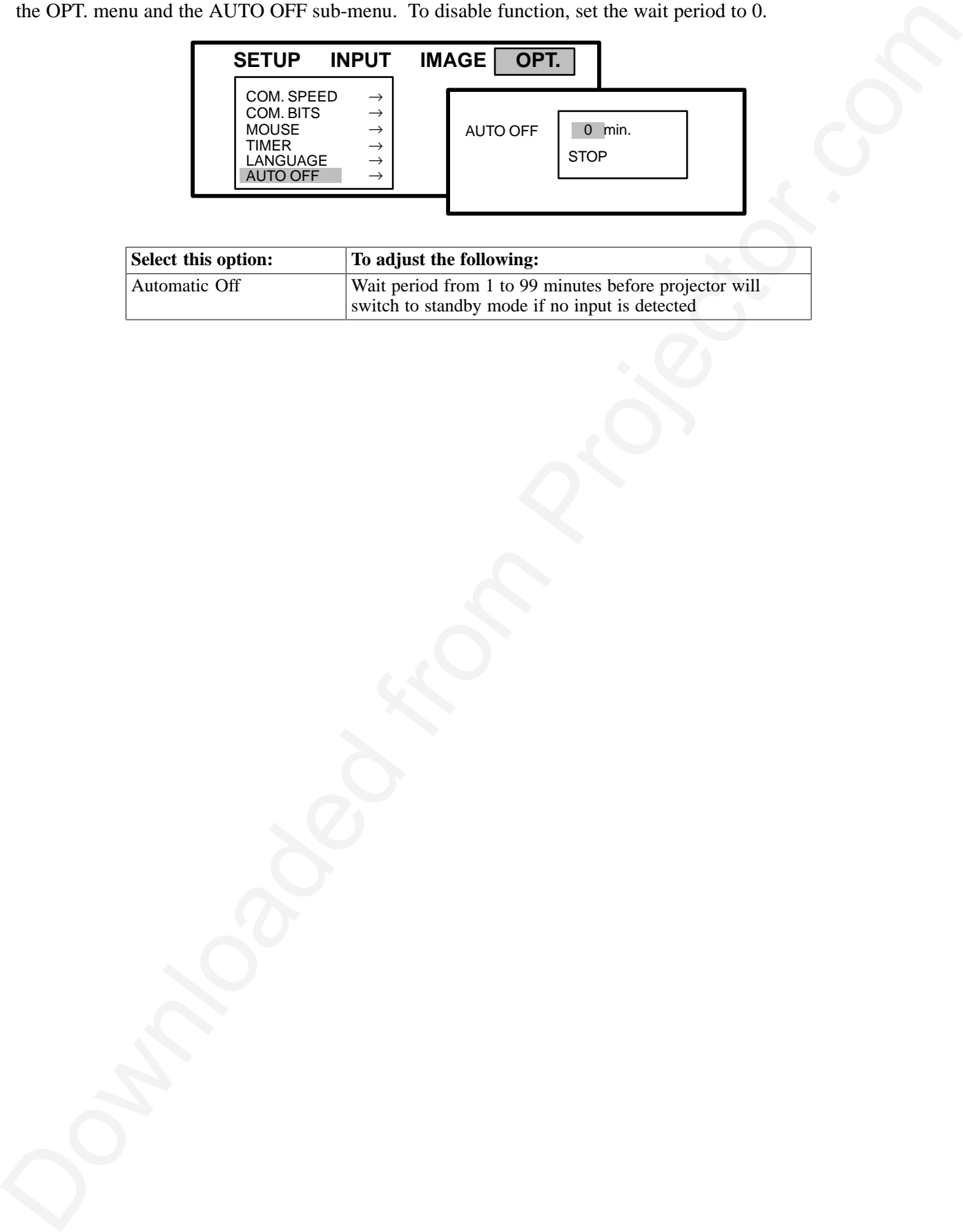

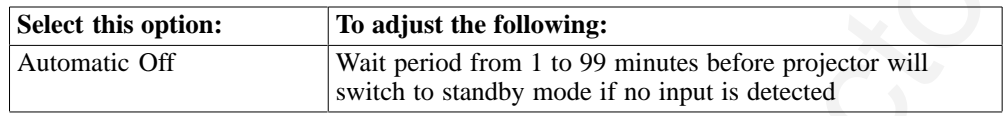

#### **Section 5: Remote Control The Community of the Community Ber**

# **5-1. How to Operate the Remote Control**

The remote control keypad (Figure 5-1) has the same buttons as the projector control panel, plus additional buttons to control different projector functions. To use the remote control, aim the remote toward the projection screen and press the desired button. The remote signal will bounce off of the projection screen and back to the sensor on the front of the 3M Multimedia Projector MP8030.

### **Remote Control Buttons**

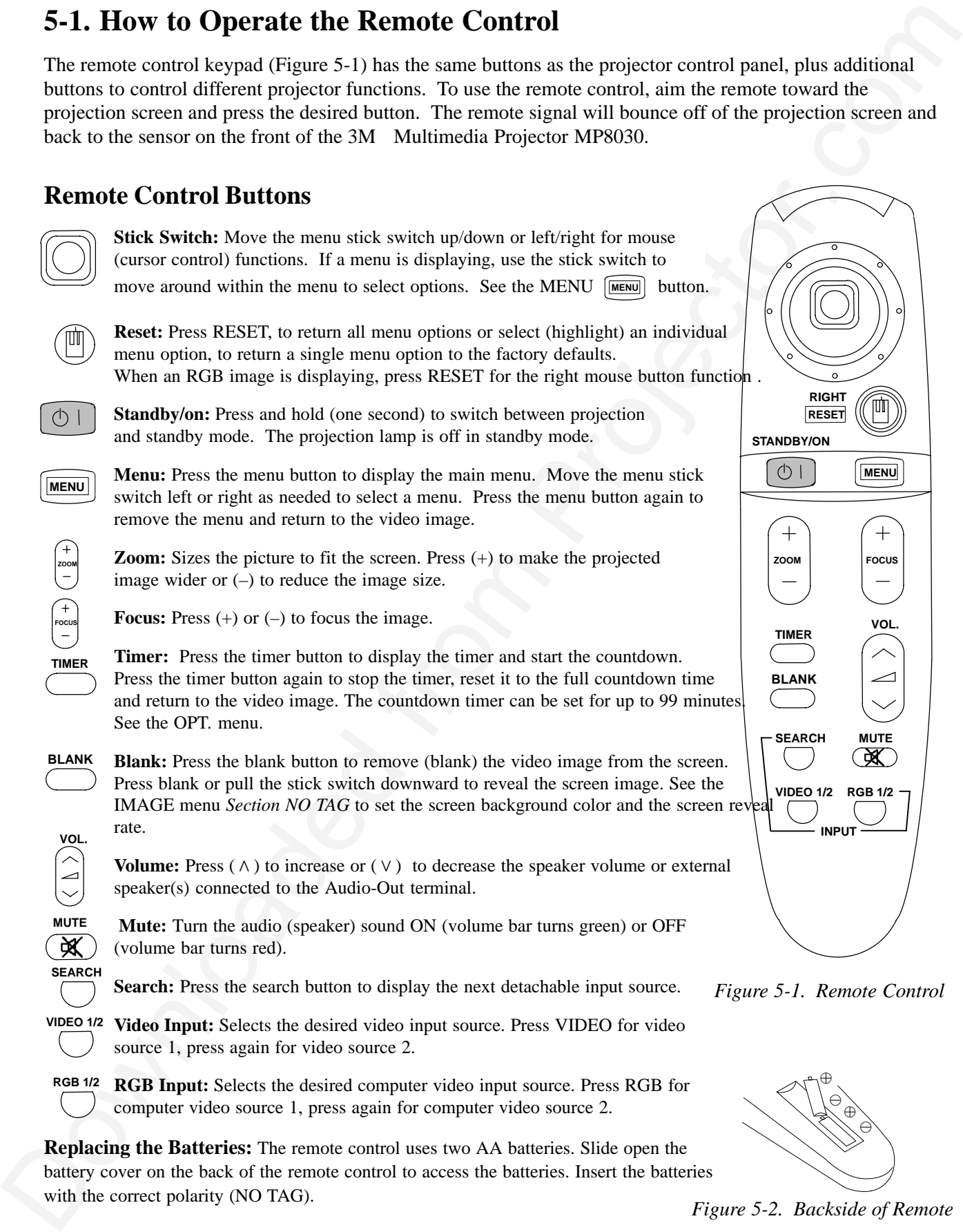

battery cover on the back of the remote control to access the batteries. Insert the batteries with the correct polarity (NO TAG).

*Figure 5-2. Backside of Remote*

# **Section 6: Lamp Replacement**

# **6-1. Metal Halide Projector Lamp**

If the projected image appears dark or the LAMP indicator light comes on, the lamp may be getting old and in need of replacement. Press and hold the TIMER  $\subset$ **TIMER** button for two seconds to display the number of operating hours for the current projector lamp. Under normal operating conditions, the lamp should last approximately 2000 hours. After that time, the lamp will slowly grow dimmer.

For best results, replace the lamp after 2000 hours of usage.

**Note**

*The LAMP indicator will come on if the lamp becomes too hot. If this happens, wait for the fan motor to stop running, turn the power off and let the projector cool. Check for airflow blockage, clean the air filter then turn the power on. If the LAMP indicator comes on again, call customer service or your dealer.*

# **6-2. Replacing the Lamp**

To replace the lamp, the following is needed:

- Phillips screwdriver
- Standard #2 screwdriver
- Metal halide lamp

#### **Important**

*Always use lamp type: 260W Metal Halide, 70 VDC, 4.3A, Part Number 78-6969-8262-4.*

**Power OFF:** Press the Standby/ON  $\&$  button on the projector control panel or remote control and wait for the fan motor to cycle off. Then, turn off the power switch and unplug the power cord.

### **A WARNING**

**There are high voltage parts inside the cabinet that may cause an electric shock. Always unplug projector when changing the lamp.**

# **A WARNING**

**Lamp and adjacent metal parts become extremely hot and can cause severe burns to your fingers. Allow the projector to cool for at least 1 hour before replacing the lamp.**

**Remove Lamp Access Door:** The lamp access door is located on the back of the machine on the right side (Figure 6-1). Use a phillips screwdriver to unscrew the lamp cover retaining screw and gently open the cover and set it aside.

#### **Note**

*The screw is a self-containing screw that cannot be removed from the cover.*

<span id="page-23-0"></span>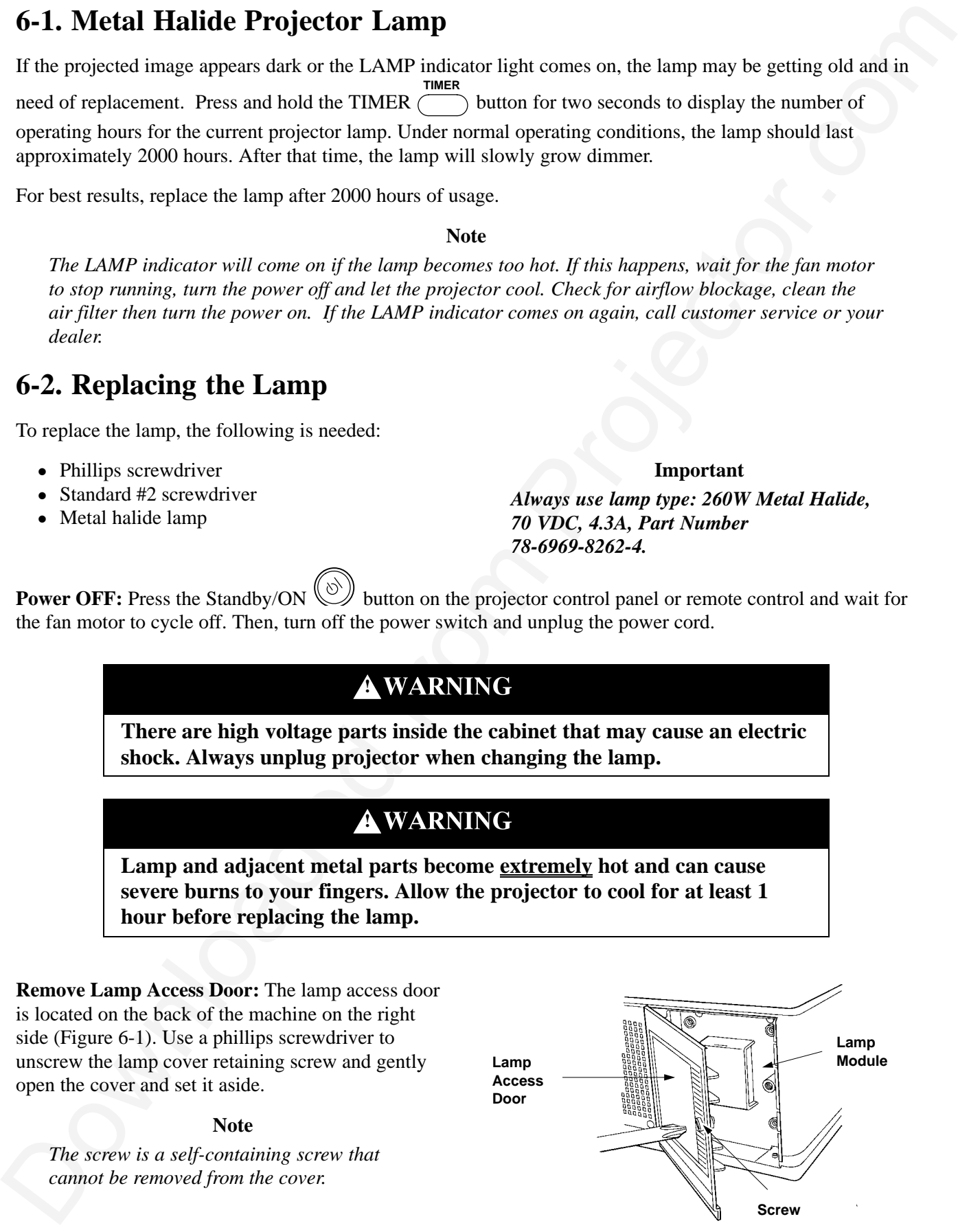

*Figure 6-1. Lamp Access Door*

**Retaining Screws:** Use a standard screwdriver to unscrew the lamp module retaining screws (Figure 6-2).

#### **Note**

*There are four lamp module screws that must be loosened. These screws are self-containing screws that cannot be removed from the lamp module.*

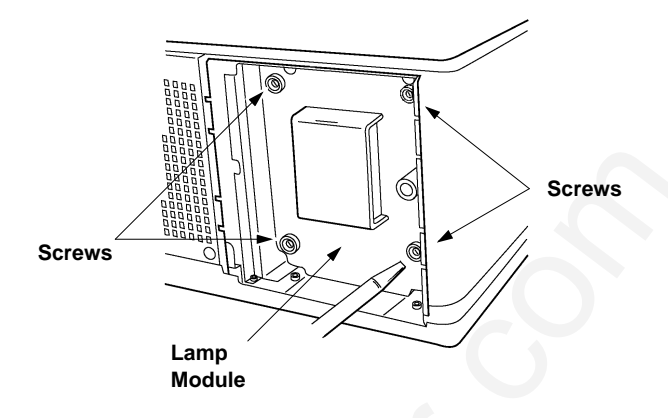

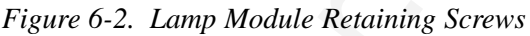

**Remove Lamp Module:** Grasp the lamp module with one hand and the projector body opening with the other hand (Figure 6-3). Apply upward pressure to the projector body as you slide the lamp out.

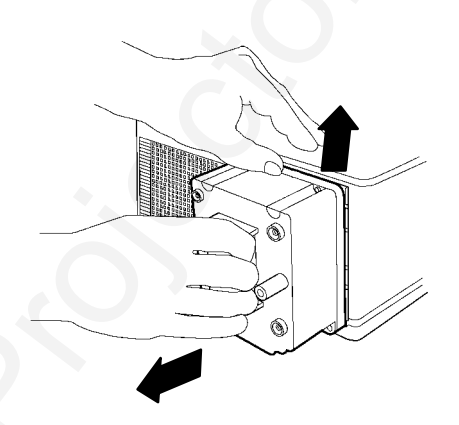

*Figure 6-3. Slide Lamp Out to Remove*

**Insert Lamp Module:** Carefully insert the new lamp module into the opening and slide it all the way back into place (Figure 6-5). Check the lamp module to be sure that it is fully inserted and flush against the back wall.

Tighten the lamp module retaining screws to secure the lamp module in place (Figure 6-2).

Insert the hinge tabs on the left side of the lamp access door, then close and tighten the retaining screw to secure the door (Figure 6-1).

**Reset the Operating Hours:** Press and hold down the TIMER **TIMER** button for two seconds to display the lamp operating hours. Press the RESET button to display the reset sub menu (Figure 6-4). Move the stick switch left/right to select either *Figure 6-4. Reset Hours* the **0** field to reset the hours or the **Cancel** field to exit the menu and not change the counter.

For best results, lamps should be replaced after 2000 hours.

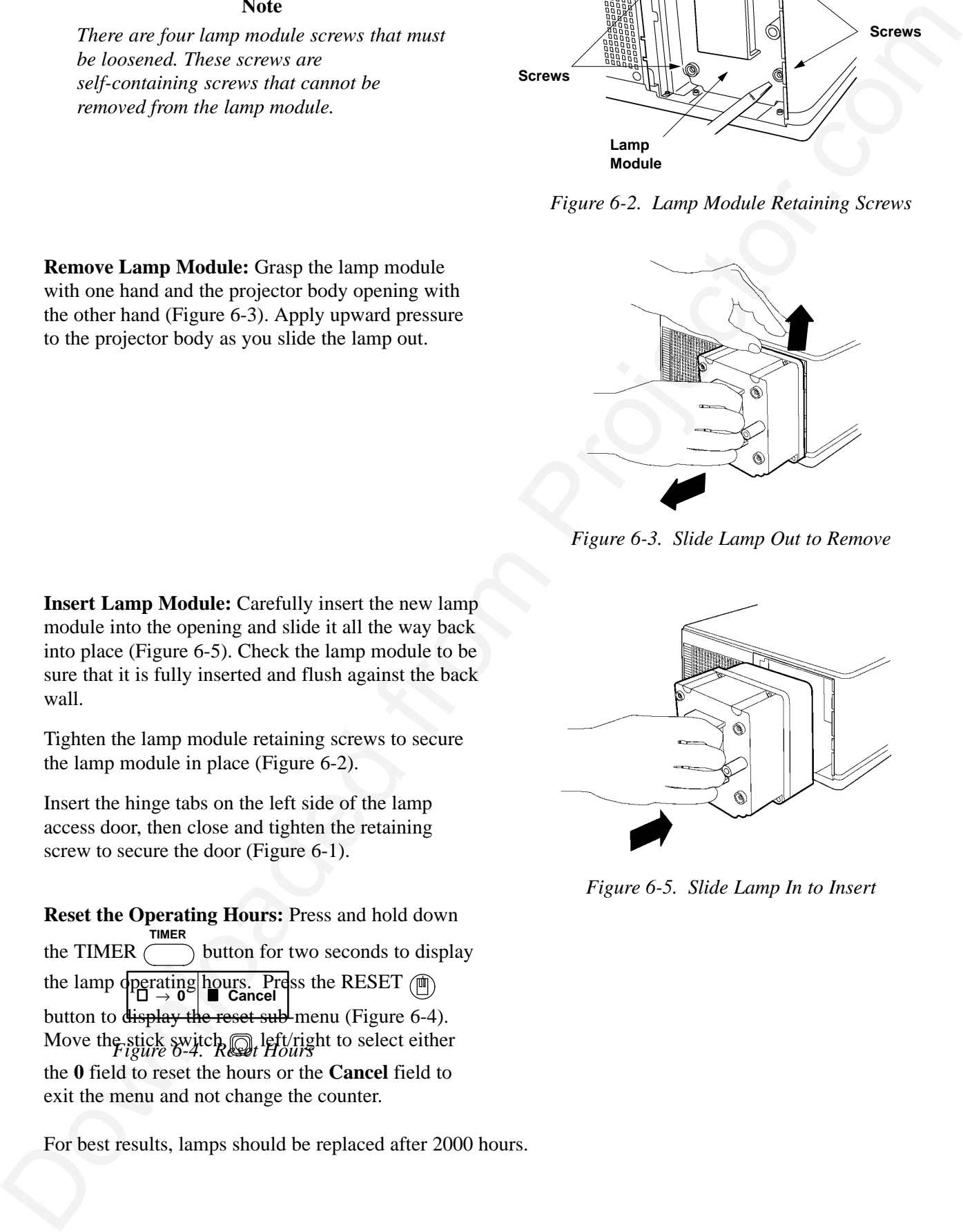

*Figure 6-5. Slide Lamp In to Insert*

# **Section 7: Maintenance**

# **7-1. Cleaning**

For best performance, keep your projector free of excess dust and surface dirt.

### **Daily Cleaning**

Use a soft cloth to remove dust from the projector housing.

## **Cleaning the Projection Lens**

Use  $3M<sup>TM</sup>$  Overhead Cleaner 676 to remove surface dirt and smudges from the projection lens (Figure 7-1) .

### **Cleaning the Air Filter**

For best performance, clean the air filter every 10 hours of operations. Unplug the power cord and stand the projector upright with the bottom facing you.

Unscrew two retaining screws and pull down and out on the handle to free the air cleaner door (Figure 7-2).

Carefully pry out tabs and lift up on the retaining frame to free the air cleaner (Figure 7-3).

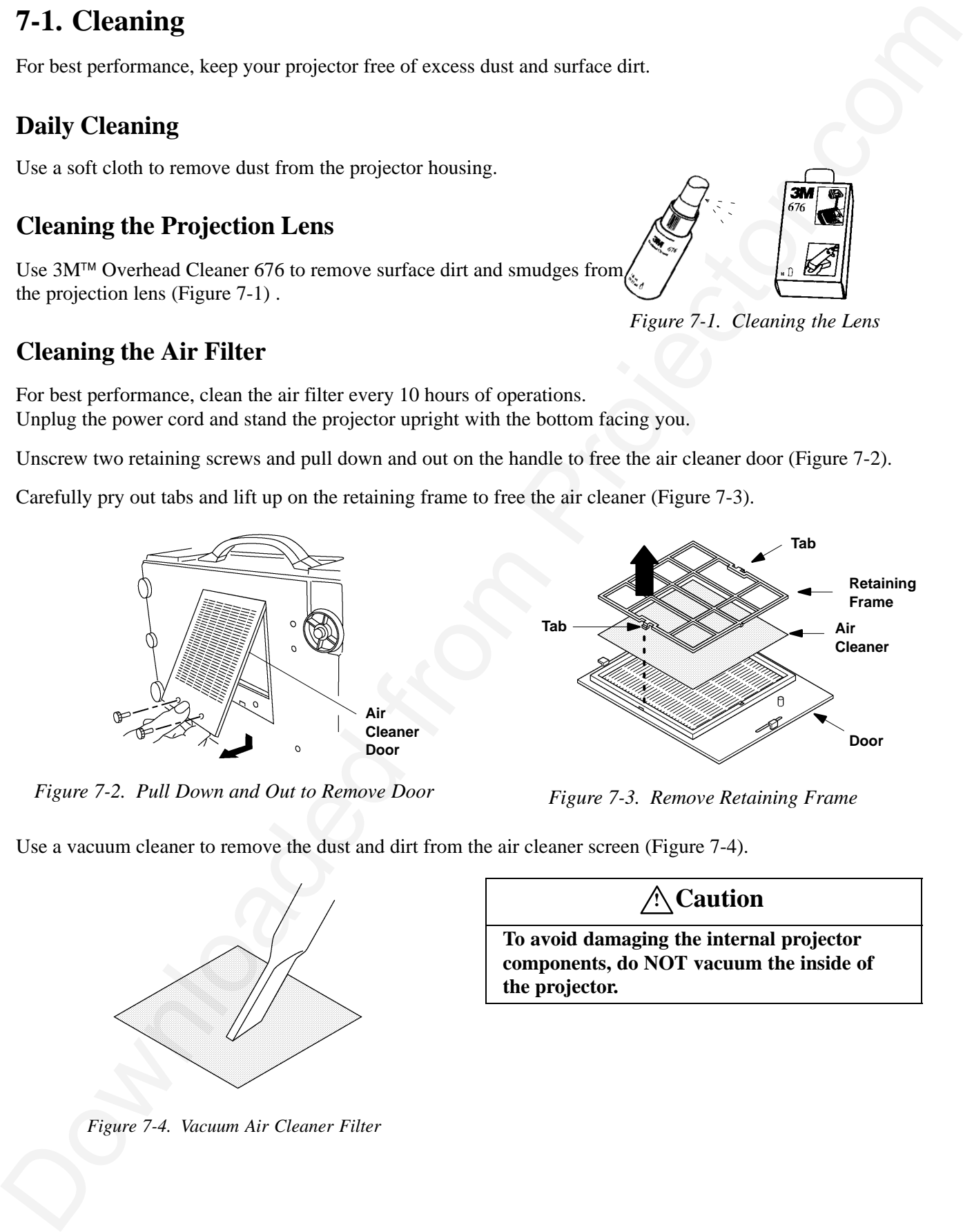

*Figure 7-2. Pull Down and Out to Remove Door*

*Figure 7-3. Remove Retaining Frame*

Use a vacuum cleaner to remove the dust and dirt from the air cleaner screen (Figure 7-4).

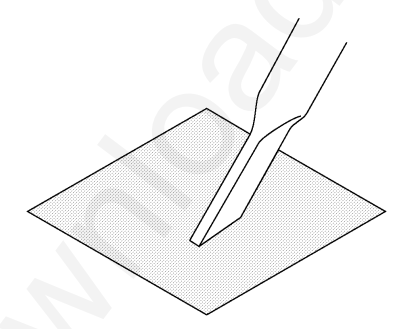

*Figure 7-4. Vacuum Air Cleaner Filter*

**! Caution**

**To avoid damaging the internal projector components, do NOT vacuum the inside of the projector.**

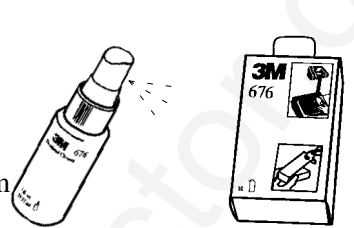

*Figure 7-1. Cleaning the Lens*

Insert the air cleaner in the door (Figure 7-5), position the retaining frame over the air cleaner and push the tabs down into the tab slots to hold the air cleaner and frame to the door.

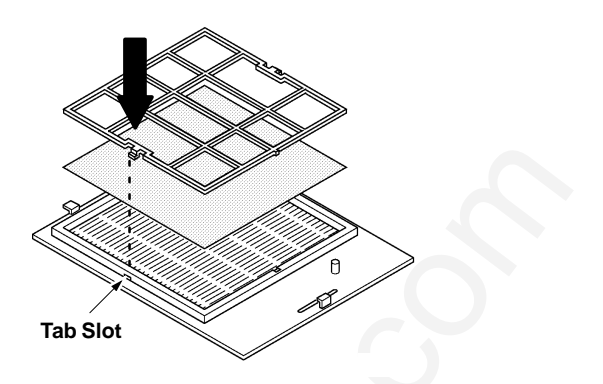

*Figure 7-5. Insert Frame and Air Cleaner*

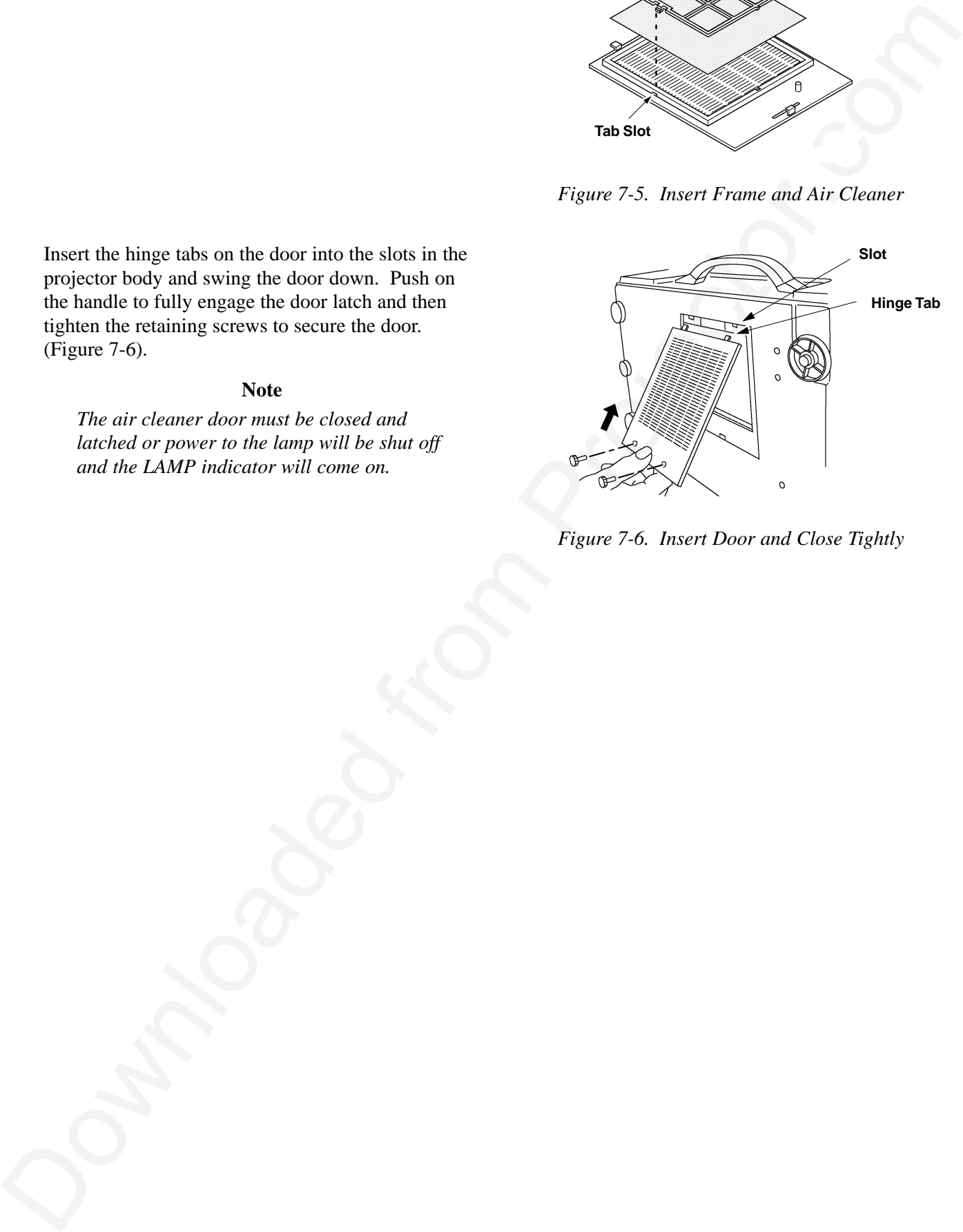

*Figure 7-6. Insert Door and Close Tightly*

Insert the hinge tabs on the door into the slots in the projector body and swing the door down. Push on the handle to fully engage the door latch and then tighten the retaining screws to secure the door. (Figure 7-6).

#### **Note**

*The air cleaner door must be closed and latched or power to the lamp will be shut off and the LAMP indicator will come on.*

# **Section 8: Troubleshooting**

The 3M<sup>™</sup> Multimedia Projector MP8030 has been designed to be as simple and trouble-free to use as possible. If you should run into problems operating the projector, please review the troubleshooting information below.

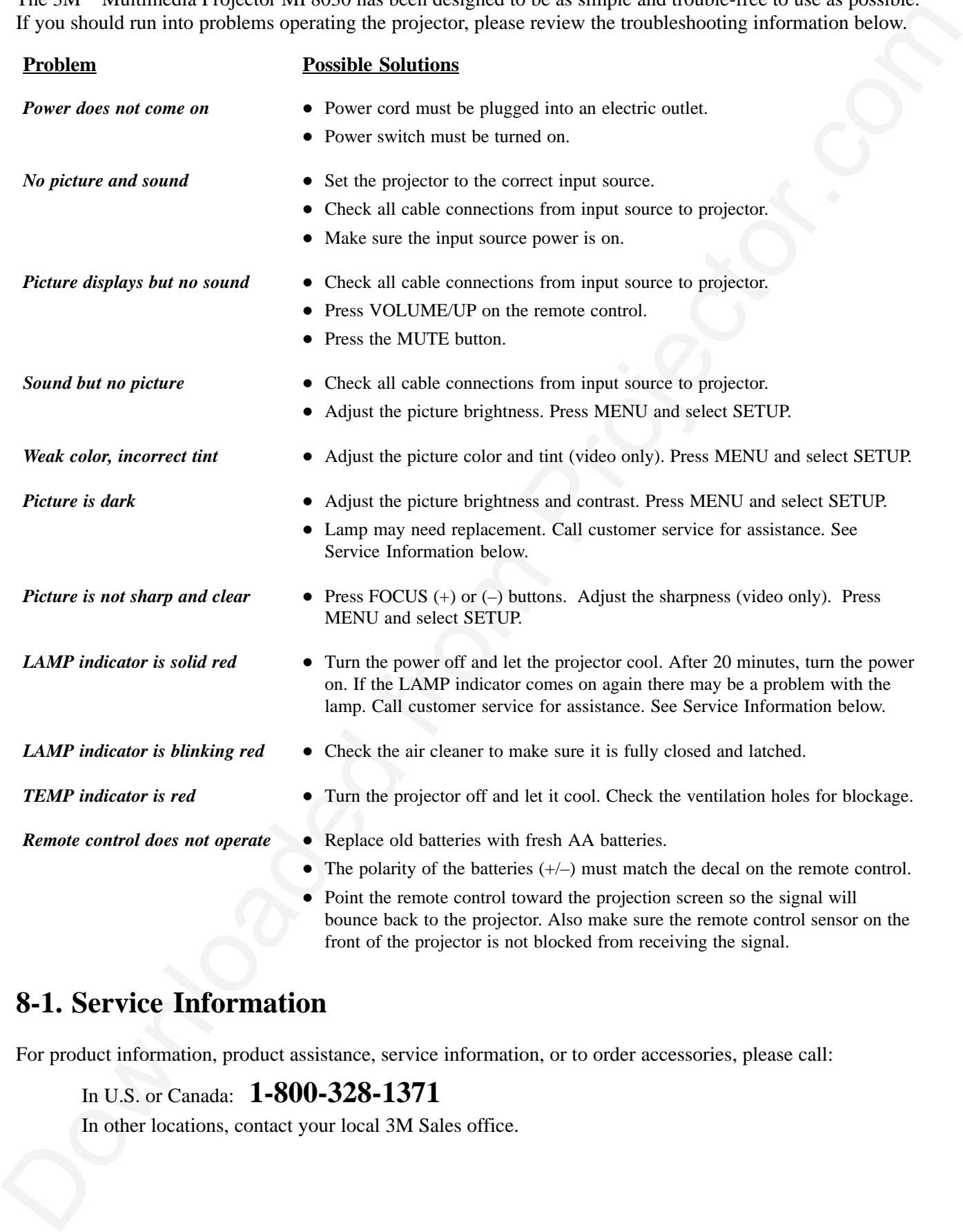

# **8-1. Service Information**

For product information, product assistance, service information, or to order accessories, please call:

In U.S. or Canada: **1-800-328-1371**

In other locations, contact your local 3M Sales office.

# **9-1. Specifications**

M

![](_page_28_Picture_504.jpeg)

# **9-2. Projector-to-Screen Distances**

![](_page_28_Picture_505.jpeg)

\*Manufacturer's specification for output is 500 ANSI lumens at maximum setting. Performance of individual units may vary by up to  $\pm$  10%.

# **9-3. Physical Dimensions**

The 3M™Multimedia Projector MP8030 has the following physical dimensions:

![](_page_29_Figure_2.jpeg)

# **9-4. Computer Video (RGB) Input Signal**

![](_page_29_Picture_350.jpeg)

# **9-5. Computer Video (RGB) Input Terminal**

The following illustration (Figure 9-1) shows the terminal connections for the D-sub 15 pin HD connector. Refer to the table below for a description of the wire to pin connections.

![](_page_30_Figure_2.jpeg)

*Figure 9-1. D-sub 15 pin HD Connector*

![](_page_30_Picture_307.jpeg)

# **9-6. S-Video Input Signal Terminal**

The following illustration (Figure 9-2) identifies the terminal connections for the Mini DIN4-pin.

![](_page_30_Figure_7.jpeg)

*Figure 9-2. S-Video Input (Mini DIN4-pin)*

Video input signal terminals are detected by the MP8030 in the following order of priority:

- 1) S-video input terminal
- 2) RCA jack input terminal

# **9-7. RS-232 Cable (Mouse Control)**

The computer to projector terminal connection for the D-sub 9 pin HD connector (Figure 9-3), is shown below.

> CD RD TD DTR GND DSR RTS **CTS** RI 1 2 3 4 5 6 7 8 9 **Computer** 1 RD TD GND **CTS** 2 3 4 5 6 7 8 9 **Projector** NC NC NC NC NC

![](_page_30_Picture_15.jpeg)

*Figure 9-3. RS-232 Connector*

#### *We're easy to reach*

![](_page_31_Picture_1.jpeg)

**http://www.mmm.com/office e-mail: presentations@mmm.com**

France

**3M Austin Center** Building A145-5N-01 6801 River Place Blvd. Austin, TX 78726-9000

**3M Canada** P.O. Box 5757 London, Ontario N6A 4T1

**3M Mexico, S.A. de C.V. 3M Europe** Apartado Postal 14-139 Mexico, D.F. 07000 Mexico

![](_page_31_Picture_6.jpeg)

**Communication Communication** Let us help you make the most of your next presentation. We offer everything from presentation supplies to tips for better meetings. And we're the only transparency manufacturer that offers a recycling program for your used transparencies. For late-breaking news,<br>handy references and free product samples, call us toll-free in the<br>continental United States and Canada, 7:30 a.m. to 5:30 p.m. (CST).<br>Or visit our Internet We

> Printed in U.S.A. E 3M 1996 78-6970-7246-6

#### **PLEASE READ**

This manual is provided as a free service by Projector.com.

We are in no way responsible for the contents of the manual. We do not guarantee its accuracy and we do not make any claim of copyright. The copyright remains the property of their respective owners.

#### **ABOUT PROJECTOR.COM**

Projector.com ([http://www.projector.com](http://www.projector.com/)) is your review and buying guide resource for DLP and LCD video projectors.

Visit the site to read the latest projector news and reviews, read and comment on projector specifications, download user manuals and much more.